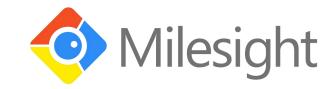

# UG65 Gateway

User Guide

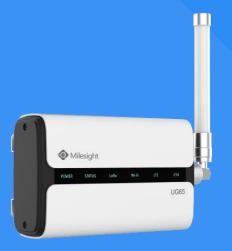

# **Preface**

Thanks for choosing Milesight UG65 LoRaWAN® gateway. UG65 delivers tenacious connection over network with full-featured design such as automated failover/failback, extended operating temperature, dual SIM cards, hardware watchdog, VPN, Gigabit Ethernet and beyond. This guide is applicable for following models:

 ${\tt UG65-868M, UG65-868M-EA, UG65-L00E-868M, UG65-L00E-868M-EA, UG65-L04EU-868M, UG65-L00E-868M, UG65-L00E-868M, UG65-UG6-868M, UG65-UG6-UG6-UG6-UG6-UG6-UG6-UG6-UG6-UG6-UG$ 

UG65-L04EU-868M-EA, UG65-915M, UG65-915M-EA, UG65-L00AF-915M,

UG65-L00AF-915M-EA, UG65-L04AF-915M, UG65-L04AF-915M-EA

This guide shows you how to configure and operate the UG65 LoRaWAN® gateway. You can refer to it for detailed functionality and gateway configuration.

## Readers

This guide is mainly intended for the following users:

- Network Planners
- On-site technical support and maintenance personnel
- Network administrators responsible for network configuration and maintenance

#### © 2011-2021 Xiamen Milesight IoT Co., Ltd.

#### All rights reserved.

All information in this user guide is protected by copyright law. Whereby, no organization or individual shall copy or reproduce the whole or part of this user guide by any means without written authorization from Xiamen Milesight lot Co., Ltd.

#### **Related Documents**

| Document               | Description                                         |
|------------------------|-----------------------------------------------------|
| UG65 Datasheet         | Datasheet for UG65 LoRaWAN® gateway.                |
| UG65 Quick Start Guide | Quick Installation Guide for UG65 LoRaWAN® gateway. |

# **Declaration of Conformity**

UG65 is in conformity with the essential requirements and other relevant provisions of the CE, FCC, and RoHS.

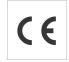

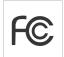

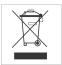

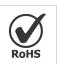

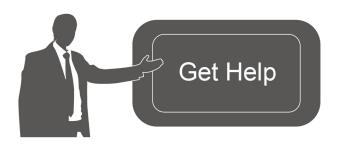

For assistance, please contact Milesight technical support:

Email: iot.support@milesight.com

Tel: 86-592-5085280 Fax: 86-592-5023065

Address: 4/F, No.63-2 Wanghai Road, 2<sup>nd</sup> Software Park, Xiamen, China

# **Revision History**

| Date          | Doc Version | Description     |
|---------------|-------------|-----------------|
| Aug. 31, 2020 | V1.0        | Initial version |
| Dec. 10, 2020 | V2.0        | Layout replace  |

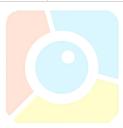

# **Contents**

| Chapter 1 P | roduct Introduction              | 7  |
|-------------|----------------------------------|----|
| 1.1 Ove     | rview                            | 7  |
| 1.2 Adv     | antages                          | 7  |
| 1.3 Spe     | cifications                      | 8  |
| 1.4 Dim     | ensions (mm)                     | 10 |
| Chapter 2 A | ccess to Web GUI                 | 11 |
| 2.1 Wire    | eless Access                     | 11 |
| 2.2 Wire    | ed Access                        | 12 |
| Chapter 3 W | eb Configuration                 | 15 |
| 3.1 Stat    | us                               | 15 |
| _           | .1 Overview                      | _  |
| 3.1         | .2 Packet Forwarder              | 15 |
|             | .3 Cellular                      |    |
|             | .4 Network                       |    |
|             | .5 WLAN                          |    |
| _           | .6 VPN                           | _  |
|             | .7 Host List                     |    |
|             | aWAN                             |    |
| 3.2         | .1 Packet Forwarder              |    |
|             | 3.2.1.1 General                  |    |
|             | 3.2.1.2 Radios                   |    |
|             | 3.2.1.3 Advanced                 | 26 |
|             | 3.2.1.4 Custom                   | 27 |
|             | 3.2.1.5 Traffic                  | 28 |
| 3.2         | . <mark>2 Net</mark> work Server | 29 |
|             | 3.2.2.1 General                  | 29 |
|             | 3.2.2.2 Application              | 31 |
|             | 3.2.2.3 Profiles                 | 34 |
|             | 3. <mark>2.2.4 Device</mark>     | 37 |
|             | 3.2.2.5 Packets                  | 40 |
| 3.3 Net     | work                             | 43 |
| 3.3         | .1 Interface                     | 43 |
|             | 3.3.1.1 Port                     | 43 |
|             | 3.3.1.2 WLAN                     | 46 |
|             | 3.3.1.3 Cellular                 | 49 |
|             | 3.3.1.4 Loopback                 | 52 |
| 3.3         | .2 Firewall                      | 52 |
|             | 3.3.2.1 Security                 | 53 |
|             | 3.3.2.2 ACL                      | 53 |
|             | 3.3.2.3 DMZ                      | 55 |
|             | 3.3.2.4 Port Mapping             | 55 |

|          | 3.3.2.5 MAC Binding     | 56        |
|----------|-------------------------|-----------|
| 3.3      | .3 DHCP                 | .57       |
| 3.3      | .4 DDNS                 | .58       |
| 3.3      | .5 Link Failover        | 59        |
|          | 3.3.5.1 SLA             | 59        |
|          | 3.3.5.2 Track           | 60        |
|          | 3.3.5.3 WAN Failover    | 61        |
| 3.3      | .6 VPN                  | 62        |
|          | 3.3.6.1 DMVPN           | .62       |
|          | 3.3.6.2 IPSec           | 63        |
|          | 3.3.6.3 GRE             | 66        |
|          | 3.3.6.4 L2TP            | 67        |
|          | 3.3.6.5 PPTP            | 69        |
|          | 3.3.6.6 OpenVPN Client  |           |
|          | 3.3.6.7 OpenVPN Server  | <b>72</b> |
|          | 3.3.6.8 Certifications  |           |
| 3.4 Syst | tem                     | 76        |
| 3.4      | .1 General Settings     | 76        |
|          | 3.4.1.1 General         | _         |
|          | 3.4.1.2 System Time     | .77       |
|          | 3.4.1.3 SMTP            |           |
|          | 3.4.1.4 Phone           |           |
|          | 3.4.1.5 Email           |           |
| 3.4      | .2 User Management      | 81        |
|          | 3.4.2.1 Account         | .81       |
|          | 3.4.2.2 User Management |           |
| 3.4      | .3 SNMP                 | 82        |
|          | 3.4.3.1 SNMP            | 83        |
|          | 3.4.3.2 MIB View        | .83       |
|          | 3.4.3.3 VACM            | 84        |
|          | 3.4.3.4 Trap            | 85        |
|          | 3.4.3.5 MIB             | .85       |
| 3.4      | .5 Device Management    | 86        |
| 3.4      | .6 Events               | 87        |
|          | 3.4.6.1 Events          | .87       |
|          | 3.4.6.2 Events Settings | 88        |
| 3.5 Mai  | ntenance                | 89        |
| 3.5      | .1 Tools                | 89        |
|          | 3.5.1.1 Ping            | .89       |
|          | 3.5.1.2 Traceroute      | .89       |
| 3.5      | .2 Schedule             | .90       |
| 3.5      | .3 Log                  | .90       |
|          | 3.5.3.1 System Log      | 90        |
|          | 3.5.3.2 Log Settings    | 91        |

| 3.5.4 Upgrade                      | 92  |
|------------------------------------|-----|
| 3.5.5 Backup and Restore           | 93  |
| 3.5.6 Reboot                       | 93  |
| 3.6 APP                            | 94  |
| 3.6.1 Python                       | 94  |
| 3.6.1.1 Python                     | 95  |
| 3.6.1.2 App Manager Configuration  | 95  |
| 3.6.1.3 Python App                 | 96  |
| Chapter 4 Application Examples     | 97  |
| 4.1 Packet Forwarder Configuration | 97  |
| 4.2 Application Configuration      | 98  |
| 4.3 Device Configuration           | 100 |
| 4.4 Send Data to Device            | 101 |
| 4.5 Restore Factory Defaults       |     |
| 4.5.1 Via Web Interface            | 104 |
| 4.5.2 Via Hardware                 | 106 |
| 4.6 Firmware Upgrade               | 106 |
| 4.7 Cellular Connection            | 107 |
| 4.8 Wi-Fi Application Example      | 108 |
| 4.8.1 AP Mode                      | 108 |
| 4.9.2 Client Mode                  | 100 |

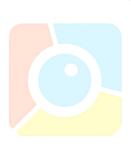

# **Chapter 1 Product Introduction**

#### 1.1 Overview

UG65 is a robust 8-channel indoor LoRaWAN® gateway. Adopting SX1302 LoRa chip and high-performance quad-core CPU, UG65 supports connection with more than 2000 nodes. UG65 has line of sight up to 10km and can cover about 2km in urbanized environment, which is ideally suited to smart office, smart building and many other indoor applications.

UG65 supports not only multiple back-haul backups with Ethernet, Wi-Fi and cellular, but also has integrated mainstream network servers (such as TTN, ChirpStack, etc.) and built-in network server and Milesight IoT Cloud for easy deployment.

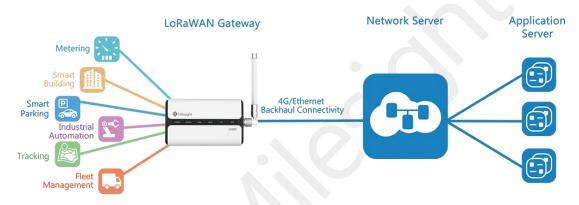

Figure 1-1

#### 1.2 Advantages

#### **Benefits**

- Built-in industrial CPU and big memory;
- Ethernet, 2.4GHz Wi-Fi and global 2G/3G/LTE options make it easy to get connected
- Embedded network server and compliant with several third party network servers
- MQTT, HTTP or HTTPS protocol for data transmission to application server
- Rugged enclosure, optimized for wall or pole mounting
- 3-year warranty included

# **Security & Reliability**

- Automated failover/failback between Ethernet and Cellular (dual SIM)
- Enable unit with security frameworks like IPsec/OpenVPN/GRE/L2TP/PPTP/ DMVPN
- Embedded hardware watchdog to automatically recover from various failure and ensure highest level of availability

#### **Easy Maintenance**

- Milesight DeviceHub provides easy setup, mass configuration, and centralized management of remote devices
- The user-friendly web interface design and various upgrading options help administrator to manage the device as easy as pie
- WEB GUI and CLI enable the admin to achieve quick configuration and simple management among a large quantity of devices
- Users can efficiently manage the remote devices on the existing platform through the industrial standard SNMP

#### **Capabilities**

- Link remote devices in an environment where communication technologies are constantly changing
- Industrial quad core 64-bit ARM Cortex-A53 processor, high-performance operating up to 1.5GHz with low power consumption, and 8GB eMMC available to support more applications
- Support wide operating temperature ranging from -40°C to 70°C/-40°F to 158°F

#### **1.3 Specification**(Note: In the FCC market,CE parameters are masked by software.)

| Hardware System |                                                                                        |  |  |
|-----------------|----------------------------------------------------------------------------------------|--|--|
| CPU             | Quad-core 1.5GHz, 64-bit ARM Cortex-A53                                                |  |  |
| Memory          | 8 GB eMMC Flash, 512 MB DDR4 RAM                                                       |  |  |
| LoRaWAN         |                                                                                        |  |  |
| Antenna         | Fully Integrated and Internal Antenna (Optional: 1 × 50 Ω N-Female External Connector) |  |  |
| Channel         | 8                                                                                      |  |  |
| Frequency Band  | 125kHz:867.1-867.9MHz,868.1-868.5MHz(for CE)<br>LoRa:923.3-927.5MHz(for FCC)           |  |  |
| Sensitivity     | -140dBm Sensitivity @292bps                                                            |  |  |
| Output Power    | 12.86dBm(for CE)<br>11.47dBm(for FCC)                                                  |  |  |
| Protocol        | V1.0 Class A/Class C and V1.0.2 Class A/Class C                                        |  |  |
| Ethernet        |                                                                                        |  |  |
| Ports           | 1 × RJ-45 (PoE PD supported)                                                           |  |  |
| Physical Layer  | 10/100/1000 Base-T (IEEE 802.3)                                                        |  |  |
| Data Rate       | 10/100/1000 Mbps (auto-sensing)                                                        |  |  |

| Interface               | Auto MDI/MDIX                                                                                                    |
|-------------------------|----------------------------------------------------------------------------------------------------|
| Mode                    | Full or half duplex (auto-sensing)                                                                                                    |
| Wi-Fi Interfaces        |                                                                                                    |
| Antenna                 | Fully Integrated and Internal Antenna                                                                                                    |
| Standards               | IEEE 802.11 b/g/n                                                                                                    |
| Frequency Band          | 2412-2472MHz/2422-2462MHz(TX/RX for CE)<br>2412-2462MHz/2422-2452MHz(TX/RX for FCC)                                                                                                    |
| Tx Power                | 12.16dBm(for CE)<br>17.80dBm(802.11b),16.69dBm(802.11g)<br>16.81dBm(802.11n-HT20),16.90dBm(802.11n-HT40)(for FCC)                                                                                                    |
| Cellular Interfaces (Op | tional)                                                                                                    |
| Antenna                 | Fully Integrated and Internal Antenna                                                                                                    |
| SIM Slots               | 1                                                                                                    |
| Frequency Band          | EGSM900:880-915MHz(TX),925-960MHz(RX) DCS1800:1710-1785MHz(TX),1805-1880MHz(RX) WCDMA B1:1920-1980MHz(TX),2110-2170MHz(RX) WCDMA B8:880-915MHz(TX),925-960MHz(RX) LTE B1:1920-1980MHz(TX),2110-2170MHz(RX) LTE B3: 1710 -1785 MHz(TX),1805-1880 MHz(RX) LTE B7:2500-2570MHz(TX),2620-2690MHz(RX) LTE B8:880-915MHz(TX),3925-960MHz(RX) LTE B20:832-862MHz(TX),791-821MHz(RX) For FCC Frequency Band WCDMA Band 2: 1850-1910MHz(TX); 1930-1990MHz(RX) WCDMA Band 4: 1710-1755MHz(TX); 2110-2155MHz(RX) WCDMA Band 5: 824-849MHz(TX); 869-894MHz(RX) LTE Band 4: 1710-1755MHz(TX); 1930-1990MHz(RX) LTE Band 4: 1710-1755MHz(TX); 2110-2155MHz(RX) LTE Band 12: 699-716MHz(TX); 729-746MHz(RX) LTE Band 13: 777-787MHz(TX); 729-746MHz(RX) LTE Band 14: 788-798MHz(TX); 758-768MHz(RX) LTE Band 66:1710-1780MHz(TX); 2110-2180MHz(RX) LTE Band 71: 663-698MHz(TX); 617-652MHz(RX) |
| Tx Power                | For CE Tx Power EGSM900:32.33dBm(GMSK),26.16dBm(8PSK) DCS 1800:28.81dBm(GMSK),25.17(8PSK), WCDMA900:23.63dBm WCDMA2100:23.47dBm LTE: Band 1: 23.5dBm,LTE: Band 3: 23.7dBm LTE: Band 7: 23.8dBm,LTE: Band 8: 23.7dBm LTE: Band 20: 23.4dBm For FCC Tx Power WCDMA B2/4/5:23.0dBm LTE B2/4/5/12/13/14/66/71:23.5dBm                                                                                                    |

| Software              |                                                    |
|-----------------------|----------------------------------------------------|
| Network Protocols     | PPPoE, SNMP v1/v2c/v3, TCP, UDP, DHCP, DDNS, HTTP, |
| Network Protocols     | HTTPS, DNS, SNTP, Telnet, SSH, MQTT, etc.          |
| VPN Tunnel            | DMVPN/IPsec/OpenVPN/PPTP/L2TP/GRE                  |
| Access Authentication | CHAP/PAP/MS-CHAP/MS-CHAPV2                         |
| Firewall              | ACL/DMZ/Port Mapping/MAC Binding                   |
| Management            | Web, CLI, SMS, On-demand dial up                   |
| 5 0 1 10              |                                                    |

## **Power Supply and Consumption**

1. DC Jack Connector for 9-24 VDC power supply Power Supply

2. 1 × 802.3 af PoE input

Consumption ≤ 4.2W

| Physical Characteristic | es                                                           |
|-------------------------|--------------------------------------------------------------|
| Ingress Protection      | IP65                                                         |
| Dimensions              | 180 x 110 x 56.5 mm                                          |
| Mounting                | Desktop, Wall or Pole Mounting                               |
| Others                  |                                                              |
| Reset Button            | 1 × RST                                                      |
| LED Indicators          | 1 × POWER, 1 × STATUS, 1 × LoRa, 1 × Wi-Fi, 1 × LTE, 1 × ETH |
| Built-in                | Watchdog, RTC, Timer                                         |
| Environmental           |                                                              |
| Operating               | -40°C to +70°C (-40°F to +158°F)                             |
| Temperature             | Reduced cellular performance above 60°C                      |
| Storage Temperature     | -40°C to +85°C (-40°F to +185°F)                             |
| Ethernet Isolation      | 1.5 kV RMS                                                   |

# 1.4 Dimensions (mm)

Relative Humidity

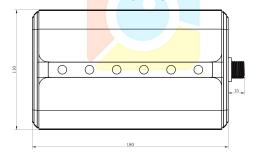

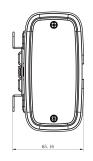

0% to 95% (non-condensing) at 25°C/77°F

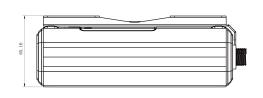

# **Chapter 2 Access to Web GUI**

This chapter explains how to access to Web GUI of the UG65.

#### 2.1 Wireless Access

- 1. Enable Wireless Network Connection on your computer and search for access point "Gateway\_\*\*\*\*\*\*" to connect it.
- 2. Open a Web browser on your PC (Chrome is recommended) and type in the IP address 192.168.1.1 to access the web GUI.
- 3. Enter the username and password, click "Login".

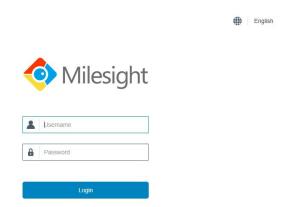

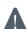

If you enter the username or password incorrectly more than 5 times, the login page will be locked for 10 minutes.

4. After logging the web GUI, follow the guide to complete the basic configurations. You can also skip the instructions. It's suggested that you change the password for the sake of security.

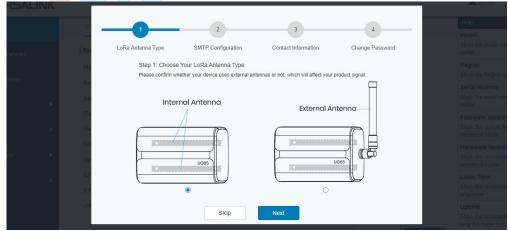

5. You can view system information and perform configuration of the gateway.

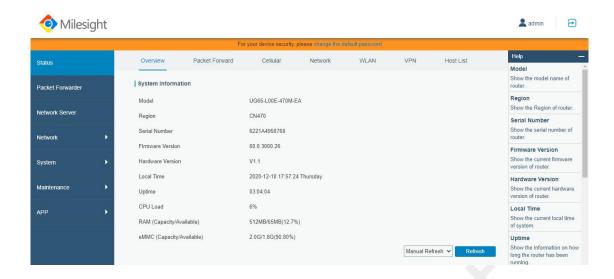

#### 2.2 Wired Access

Connect PC to UG65 ETH port directly or through PoE injector to access the web GUI of gateway. The following steps are based on Windows 10 system for your reference.

1. Go to "Control Panel" → "Network and Internet" → "Network and Sharing Center", then click "Ethernet" (May have different names).

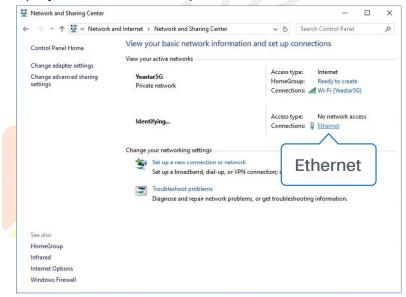

2. Go to "Properties"  $\rightarrow$  "Internet Protocol Version 4(TCP/IPv4) "and select "Use the following IP address", then assign a static IP manually within the same subnet of the gateway.

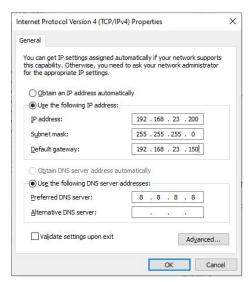

- 3. Open a Web browser on your PC (Chrome is recommended) and type in the IP address 192.168.23.150 to access the web GUI.
- 4. Enter the username and password, click "Login".

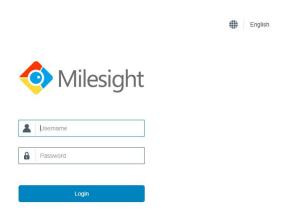

Λ

If you enter the username or password incorrectly more than 5 times, the login page will be locked for 10 minutes.

5. After logging the web GUI, follow the guide to complete the basic configurations. You can also skip the instructions. It's suggested that you change the password for the sake of security.

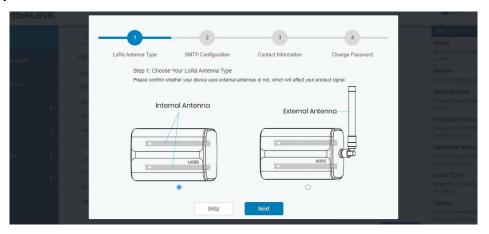

6. After guide complete, you can view system information and perform configuration of the gateway.

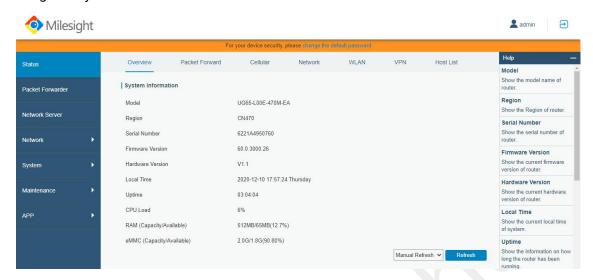

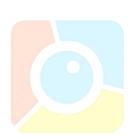

# **Chapter 3 Web Configuration**

#### 3.1 Status

#### 3.1.1 Overview

You can view the system information of the gateway on this page.

| Overview             | Packet Forward | Cellular                    | Network  | WLAN |
|----------------------|----------------|-----------------------------|----------|------|
| System Information   | n              |                             |          |      |
| Model                |                | UG65-L00E-470M-E            | A        |      |
| Region               |                | CN470                       |          |      |
| Serial Number        |                | 622 <mark>1</mark> A4950760 |          |      |
| Firmware Version     |                | 60.0.3000.26                |          |      |
| Hardware Version     |                | V1.1                        |          |      |
| Local Time           |                | 2020-12-10 17:57:24         | Thursday |      |
| Uptime               |                | 03:04:04                    |          |      |
| CPU Load             |                | 6%                          |          |      |
| RAM (Capacity/Availa | able)          | 512MB/65MB(12.7%            | )        |      |
| eMMC (Capacity/Ava   | ilable)        | 2.0G/1.8G(90.80%)           |          |      |

Figure 3-1-1-1

| System Information                                                            |                                                                |  |  |
|-------------------------------------------------------------------------------|----------------------------------------------------------------|--|--|
| Item                                                                          | Description                                                    |  |  |
| Model                                                                         | Show the model name of gateway.                                |  |  |
| Region                                                                        | Show the LoRaWAN® frequency region of gateway.                 |  |  |
| Serial Number                                                                 | Show the serial number of gateway.                             |  |  |
| Firmware Version                                                              | Show the currently firmware version of gateway.                |  |  |
| Hardware Version                                                              | Show the currently hardware version of gateway.                |  |  |
| Local Time                                                                    | Show the currently local time of system.                       |  |  |
| Uptime                                                                        | Show the information on how long the gateway has been running. |  |  |
| CPU Load                                                                      | Show the current CPU utilization of the gateway.               |  |  |
| RAM (Capacity/Available) Show the RAM capacity and the available RAM memory.  |                                                                |  |  |
| eMMC (Capacity/Available) Show the eMMC capacity and the available eMMC memor |                                                                |  |  |

Table 3-1-1-1 System Information

#### 3.1.2 Packet Forwarder

You can view the LoRaWAN status of gateway on this page.

| Overview             | Packet Forward | Cellular             | Network | WLAN |
|----------------------|----------------|----------------------|---------|------|
| Basic                |                |                      |         |      |
| Version              |                | 4.0.1                |         |      |
| Status               |                | Running              |         |      |
| Gateway ID           |                | 24E124FFFEF0C400     |         |      |
| Region Code          | 13             | EU868                |         |      |
| Uplink               |                |                      |         |      |
| Packet Received      | ų.             | 5                    |         |      |
| Packets Received Sta | ite            | CRC_OK: 80.00%, CR   | C_FAIL: |      |
| Packet Forwarded     | 1.0            | 4 (125 bytes)        |         |      |
| Push Data Datagrams  | Sent           | 5 (1320 bytes)       |         |      |
| Push Data Acknowled  | lged           | 100.00%              |         |      |
| Downlink             |                |                      |         |      |
| Pull Data Sent       |                | 3 (100.00% acknowled | ged)    |      |
| Pull Resp Datagrams  | Received       | 0 (0 bytes)          |         |      |
| Packets Sent to node | ,              | 0 (0 bytes)          |         |      |
|                      | F              | igure 3-1-2-1        |         |      |

| Packet Forwarder Status |                                                     |  |
|-------------------------|-----------------------------------------------------|--|
| Item                    | Description                                         |  |
| Basic                   |                                                     |  |
| Version                 | Show the version of packet forwarder software.      |  |
| Status                  | Show the status of packet forwarder.                |  |
| Gateway ID              | Show the ID of the gateway.                         |  |
| D O                     | Show the LoRa region code which is based on the     |  |
| Region Code             | gateway's variant.                                  |  |
| Uplink                  |                                                     |  |
| Packet Received         | Show the count of data packet from node to gateway. |  |
|                         | Show the RF packets receiving state:                |  |
| Packets received State  | CRC_OK: Percentage of CRC verification              |  |
|                         | CRC_Fail: Percentage of CRC verification failure    |  |

|                                 | NO_CRC: Percentage of abnormal packets without CRC                                                                                             |  |  |
|---------------------------------|----------------------------------------------------------------------------------------------------|--|--|
| Packets Forwarded               | Packets that CRC verified are sent from gateway to server.                                                                                     |  |  |
| Push Data Datagrams<br>Sent     | The total quantity of packets sent from gateway to server, including the RF packets forwarded and statistics packets.                          |  |  |
| Push Data                       | Percentage of acknowledged packets among Push Data                                                                                             |  |  |
| Acknowledged                    | Datagrams Sent.                                                                                                    |  |  |
| Downlink                        |                                                                                                    |  |  |
| Pull Data Sent                  | Show the number of keepalive packets sent to the server, and percentage of acknowledged packet regarding the keepalive packet from the server. |  |  |
| Pull Resp Datagrams<br>Received | Show the packet counts and size that will be sent from server to gateway.                                                                      |  |  |
| Packets Sent to node            | Show the RF packet counts and size that will be sent from gateway to node.                                                                     |  |  |
| Packets Sent Errors             | Show the RF packet counts that fail to be sent from server to node.                                                                            |  |  |

Table 3-1-2-1 LoRaWAN Status

# 3.1.3 Cellular

You can view the cellular network status of gateway on this page.

| Overview        | Packet Forward | Cellular              | Network | WLAN |
|-----------------|----------------|-----------------------|---------|------|
| Modem           |                |                       |         |      |
| Status          |                | Ready                 |         |      |
| Model           |                | EC25                  |         |      |
| Version         |                | EC25ECGAR06A07M1      | G       |      |
| Signal Level    |                | 26asu (-61dBm)        |         |      |
| Register Status |                | Registered (Home netw | vork)   |      |
| IMEI            |                | 860425047368939       |         |      |
| IMSI            |                | 460019425301842       |         |      |
| ICCID           |                | 8986011783800993412   | 0       |      |
| ISP             |                | CHN-UNICOM            |         |      |
| Network Type    |                | LTE                   |         |      |
| PLMN ID         |                |                       |         |      |
| LAC             |                | 5922                  |         |      |
| Cell ID         |                | 340db80               |         |      |

Figure 3-1-3-1

| Modem Information |                                                             |  |  |
|-------------------|-------------------------------------------------------------|--|--|
| Item              | Description                                                 |  |  |
| Status            | Show corresponding detection status of module and SIM card. |  |  |
| Model             | Show the model name of cellular module.                     |  |  |
| Version           | Show the version of cellular module.                        |  |  |
| Signal Level      | Show the cellular signal level.                             |  |  |
| Register Status   | Show the registration status of SIM card.                   |  |  |
| IMEI              | Show the IMEI of the module.                                |  |  |
| IMSI              | Show IMSI of the SIM card.                                  |  |  |
| ICCID             | Show ICCID of the SIM card.                                 |  |  |
| ISP               | Show the network provider which the SIM card registers on.  |  |  |
| Network Type      | Show the connected network type, such as LTE, 3G, etc.      |  |  |
| PLMN ID           | Show the current PLMN ID, including MCC, MNC, LAC and Cell  |  |  |
| L CIAILA ID       | ID.                                                         |  |  |
| LAC               | Show the location area code of the SIM card.                |  |  |
| Cell ID           | Show the Cell ID of the SIM card location.                  |  |  |

Table 3-1-3-1 Modem Information

| Network             |                  |  |
|---------------------|------------------|--|
| Status              | Connected        |  |
| IP Address          | 10.53.241.18     |  |
| Netmask             | 255.255.255.252  |  |
| Gateway             | 10.53.241.17     |  |
| DNS                 | 218.104.128.106  |  |
| Connection Duration | 0 days, 00:04:26 |  |

Figure 3-1-3-2

| Network Status      |                                                                       |  |
|---------------------|-----------------------------------------------------------------------|--|
| Item                | Description                                                           |  |
| Status              | Show the connection status of cellular network.                       |  |
| IP Address          | Show the IP address of cellular network.                              |  |
| Netmask             | Show the netmask of cellular network.                                 |  |
| Gateway             | Show the gateway of cellular network.                                 |  |
| DNS                 | Show the DNS of cellular network.                                     |  |
| Connection Duration | Show information on how long the cellular network has been connected. |  |

Table 3-1-3-2 Network Status

## 3.1.4 Network

On this page you can check the Ethernet port status of the gateway.

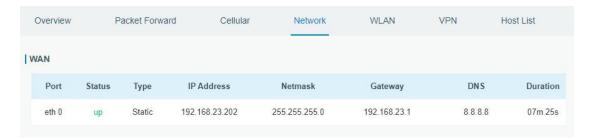

Figure 3-1-4-1

| Network    |                                                                        |
|------------|------------------------------------------------------------------------|
| Item       | Description                                                            |
| Port       | Show the name of the Ethernet port.                                    |
|            | Show the status of the Ethernet port. "Up" refers to a status that WAN |
| Status     | is enabled and Ethernet cable is connected. "Down" means Ethernet      |
|            | cable is disconnected or WAN function is disabled.                     |
| Туре       | Show the dial-up type of the Ethernet port.                            |
| IP Address | Show the IP address of the Ethernet port.                              |
| Netmask    | Show the netmask of the Ethernet port.                                 |
| Gateway    | Show the gateway of the Ethernet port.                                 |
| DNS        | Show the DNS of the Ethernet port.                                     |
|            | Show the information about how long the Ethernet cable has been        |
| Duration   | connected to the Ethernet port when the port is enabled. Once the port |
|            | is disabled or Ethernet cable is disconnected, the duration will stop. |

Table 3-1-4-1 WAN Status

#### 3.1.5 WLAN

You can check Wi-Fi status on this page, including the information of access point and client.

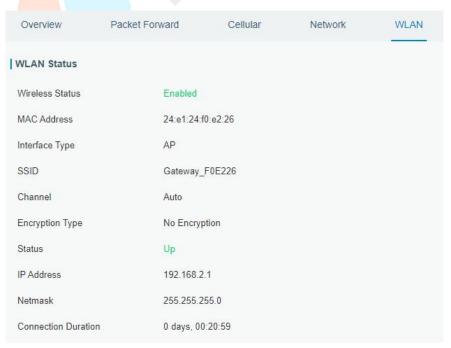

Figure 3-1-5-1

| WLAN Status         |                                                                    |
|---------------------|--------------------------------------------------------------------|
| Item                | Description                                                        |
| Wireless Status     | Show the wireless status.                                          |
| MAC Address         | Show the MAC address.                                              |
| Interface Type      | Show the interface type, such as "AP" or "Client".                 |
| SSID                | Show the SSID.                                                     |
| Channel             | Show the wireless channel.                                         |
| Encryption Type     | Show the encryption type.                                          |
| Status              | Show the connection status.                                        |
| IP Address          | Show the IP address of the gateway.                                |
| Netmask             | Show the wireless MAC address of the gateway.                      |
| Gateway             | Show the gateway address in wireless network.                      |
| Connection Duration | Show information on how long the Wi-Fi network has been connected. |

Table 3-1-5-1 WLAN Status

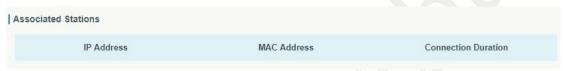

Figure 3-1-5-2

| Associated Stations |                                                                    |  |  |
|---------------------|--------------------------------------------------------------------|--|--|
| Item                | Description                                                        |  |  |
| IP Address          | Show the IP address of access point or client.                     |  |  |
| MAC Address         | Show the MAC address of the access point or client.                |  |  |
| Connection Duration | Show information on how long the Wi-Fi network has been connected. |  |  |

Table 3-1-5-2 WLAN Status

#### 3.1.6 VPN

You can check VPN status on this page, including PPTP, L2TP, IPsec, OpenVPN and DMVPN.

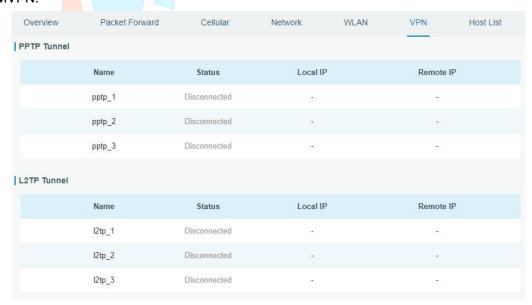

Figure 3-1-6-1

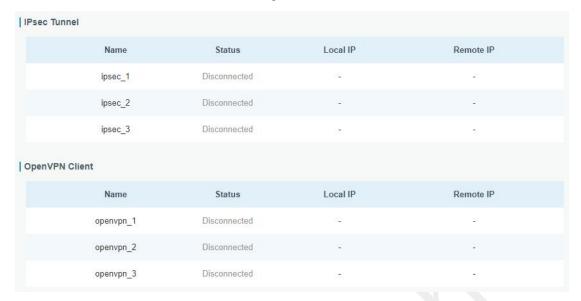

Figure 3-1-6-2

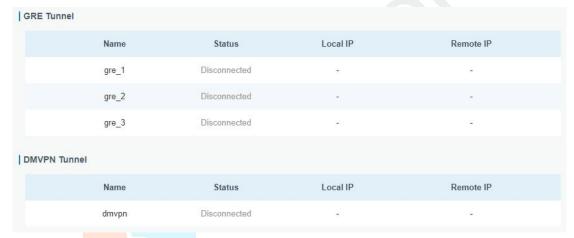

Figure 3-1-6-3

| VPN Status |                                          |  |
|------------|------------------------------------------|--|
| Item       | Description                              |  |
| Name       | Show the name of the VPN tunnel.         |  |
| Status     | Show the status of the VPN tunnel.       |  |
| Local IP   | Show the local tunnel IP of VPN tunnel.  |  |
| Remote IP  | Show the remote tunnel IP of VPN tunnel. |  |

Table 3-1-6-1 VPN Status

#### 3.1.7 Host List

You can view the host information on this page.

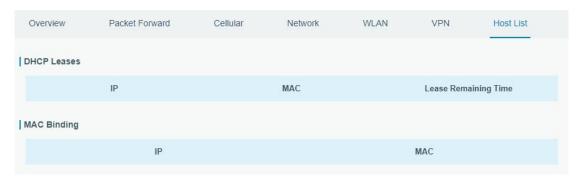

Figure 3-1-7-1

| Host List            |                                                          |  |  |
|----------------------|----------------------------------------------------------|--|--|
| Item                 | Description                                              |  |  |
| DHCP Leases          |                                                          |  |  |
| IP Address           | Show IP address of DHCP client                           |  |  |
| MAC Address          | Show MAC address of DHCP client                          |  |  |
| Lease Time Remaining | Show the remaining lease time of DHCP client.            |  |  |
| MAC Binding          |                                                          |  |  |
| ID 9 MAC             | Show the IP address and MAC address set in the Static IP |  |  |
| IP & MAC             | list of DHCP service.                                    |  |  |

Table 3-1-7-1 Host List Description

#### 3.2 LoRaWAN

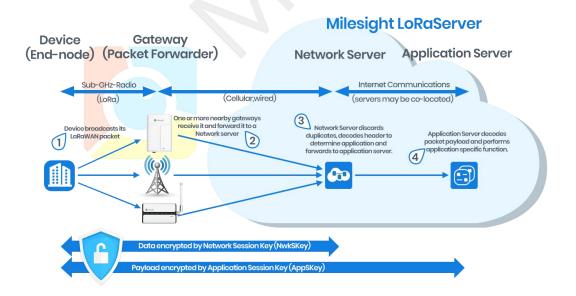

#### 3.2.1 Packet Forwarder

#### 3.2.1.1 General

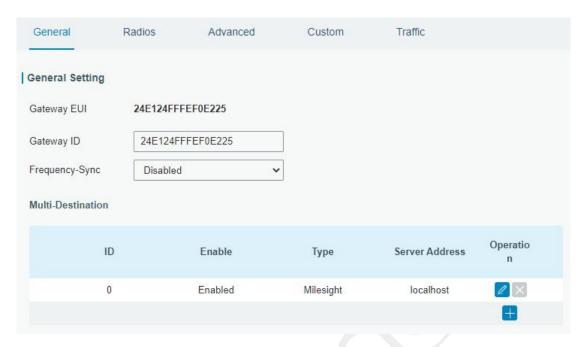

Figure 3-2-1-1

| General Settings  |                                                                                                    |                                                                  |  |
|-------------------|----------------------------------------------------------------------------------------------------|------------------------------------------------------------------|--|
| Item              | Description                                                                                                    | Default                                                          |  |
| Gateway EUI       | Show the identifier of the gateway.                                                                                                    | Generated from MAC address of the gateway and cannot be changed. |  |
| Gateway ID        | Fill in the corresponding ID which you've used for register gateway on the remote network server, such as TTN. It is usually the same as gateway EUI and can be changed. | The same as gateway EUI.                                         |  |
| Frequency-Sync    | Sync frequency configurations from network server by selecting the corresponding ID.                                                                                     | Disabled                                                         |  |
| Multi-Destination | The gateway will forward the data to the network server address that was created and enabled in the list.                                                                | Local host                                                       |  |

Table 3-2-1-1 General Setting Parameters

# **Related Configuration Example**

Packet fowarder configuration

#### 3.2.1.2 Radios

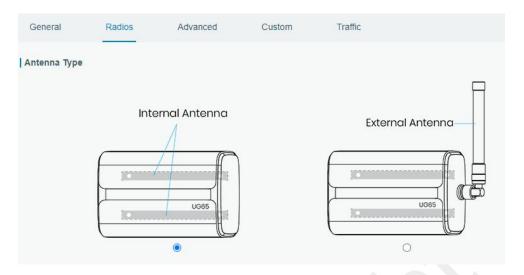

Figure 3-2-1-2

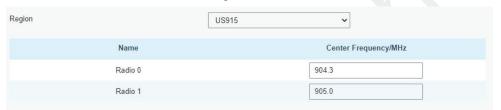

Figure 3-2-1-3

| Radios-Rad          | Radios-Radio Channel Setting                                                                                                    |                                                                                        |  |  |  |
|---------------------|----------------------------------------------------------------------------------------------------|----------------------------------------------------------------------------------------|--|--|--|
| Item                | Description                                                                                                    | Default                                                                                |  |  |  |
| Antenna<br>Type     | Select the transmission type of antennas.                                                                                                    | Internal Antenna                                                                       |  |  |  |
| Region              | Choose the LoRaWAN® frequency plan used for the upstream and downlink frequencies and datarates.  Available channel plans depend on the gateway's model. | Based on the gateway's model                                                           |  |  |  |
| Center<br>Frequency | Radio 0 : supports transmitting and receiving packet. Radio 1 : only supports receiving packet from nodes.                                               | Based on what is<br>specified in the<br>LoRaWAN®<br>regional<br>parameters<br>document |  |  |  |

Table 3-2-1-2 Radio Channels Setting Parameters

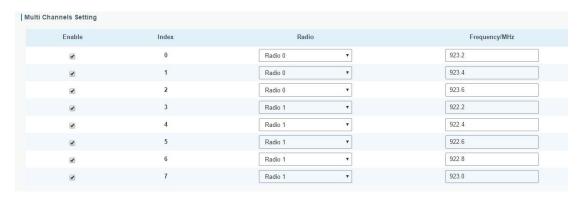

Figure 3-2-1-4

| Radios-Multi Channel Setting |                                                                     |                                               |  |
|------------------------------|---------------------------------------------------------------------|-----------------------------------------------|--|
| Item                         | Description                                                         | Default                                       |  |
| Enable                       | Click to enable this channel to transmit packets.                   | Enabled                                       |  |
| Index                        | Indicate the ordinal of the list.                                   | /                                             |  |
| Radio                        | Choose Radio 0 or Radio 1 as center frequency.                      | Radio 0                                       |  |
| Frequency/MHz                | Enter the frequency of this channel. Range: center frequency ± 0.9. | Based on the<br>LoRaWAN®<br>regional document |  |

Table 3-2-1-3 Multi Channel Setting Parameters

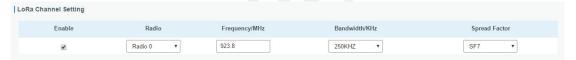

Figure 3-2-1-5

| Radios-LoRa Channel Setting |                                                                                                    |                                                                                     |  |  |
|-----------------------------|----------------------------------------------------------------------------------------------------|-------------------------------------------------------------------------------------|--|--|
| Item                        | Description                                                                                                    | Default                                                                             |  |  |
| Enable                      | Click to enable this channel to transmit packets.                                                                                                    | Enabled                                                                             |  |  |
| Radio                       | Choose Radio 0 or Radio 1 as center frequency.                                                                                                    | Radio 0                                                                             |  |  |
| Frequency/MHz               | Enter the frequency of this channel. Range: center frequency±0.9.                                                                                          | Based on the supported frequency                                                    |  |  |
| Bandwidth/MHz               | Enter the bandwidth of this channel. Recommended value: 125KHz, 250KHz, 500KHz (Note:500 KHz is belong to the bandwidth of the FCC)                        | 500KHz                                                                              |  |  |
| Spread Factor               | Choose the selectable spreading factor. The channel with large spreading factor corresponds to a low rate, while the small one corresponds to a high rate. | Based on what is<br>specified in the<br>LoRaWAN® regional<br>parameters<br>document |  |  |

Table 3-2-1-4 LoRa Channel Setting Parameters

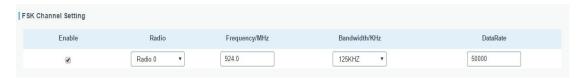

Figure 3-2-1-6

| Radios-FSK Channel Setting |                                                                                                    |                                  |  |
|----------------------------|----------------------------------------------------------------------------------------------------|----------------------------------|--|
| Item                       | Description                                                                                                    | Default                          |  |
| Enable                     | Click to enable this channel to transmit packets.                                                                                  | Disabled                         |  |
| Radio                      | Choose Radio 0 or Radio 1 as center frequency.                                                                                     | Radio 0                          |  |
| Frequency/MHz              | Enter the frequency of this channel. Range: center frequency±0.9.                                                                  | Based on the supported frequency |  |
| Bandwidth/MHz              | Enter the bandwidth of this channel. Recommended value: 125KHz, 250KHz, 500KHz(Note:500 KHz is belong to the bandwidth of the FCC) | Based on the supported frequency |  |
| Data Rate                  | Enter the data rate. Range: 500-25000.                                                                                             | 500                              |  |

Table 3-2-1-5 FSK Channel Setting Parameters

#### 3.2.1.3 Advanced

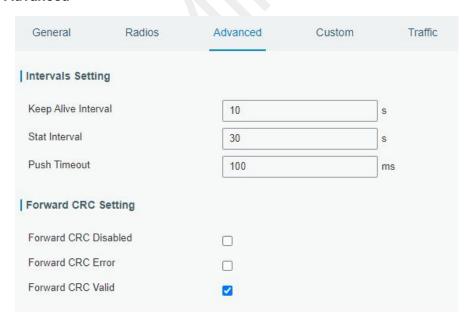

Figure 3-2-1-7

| Advanced               |                                                                                                    |    |  |
|------------------------|----------------------------------------------------------------------------------------------------|----|--|
| Item                   | <b>Description Default</b>                                                                                                    |    |  |
| Keep Alive<br>Interval | Enter the interval of keepalive packet which is sent<br>from gateway to network server to keep the<br>connection stable and alive. | 10 |  |

|                         | Range: 1-3600.                                                                                             |          |
|-------------------------|----------------------------------------------------------------------------------------------------|----------|
| Stat Interval           | Enter the interval to update the network server with gateway statistics. Range: 1-3600.                    | 30       |
| Push Timeout            | Enter the timeout to wait for the response from server after the gateway sends data of node. Rang: 1-1999. | 100      |
| Forward CRC<br>Disabled | Enable to send packets received with CRC disabled to the network server.                                   | Disabled |
| Forward CRC<br>Error    | Enable to send packets received with CRC errors to the network server.                                     | Disabled |
| Forward CRC<br>Valid    | Enable to send packets received with CRC valid to the network server.                                      | Enabled  |

Table 3-2-1-6 Advanced Parameters

#### 3.2.1.4 Custom

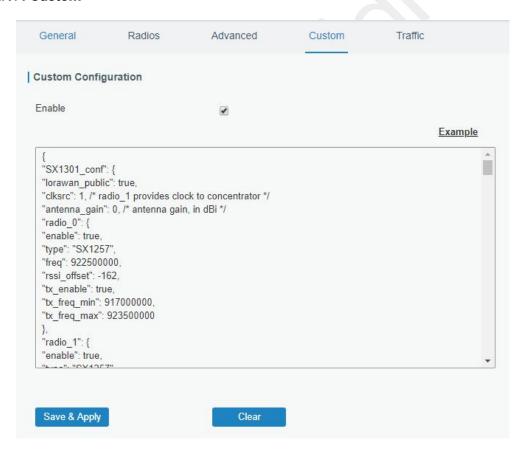

Figure 3-2-1-8

When Custom Configuration mode is enabled, you can write your own packet forwarder configuration file in the edit box to configure packet forwarder. Click "Save" to save your custom configuration file content, and click "Apply" to take effect. You can click "Clear" to erase all content in the edit box. If you don't know how to write configuration file, please click "Example" to go to reference page.

#### 3.2.1.5 Traffic

When navigating to the traffic page, any recent traffic received by the gateway will display. To watch live traffic, click Start.

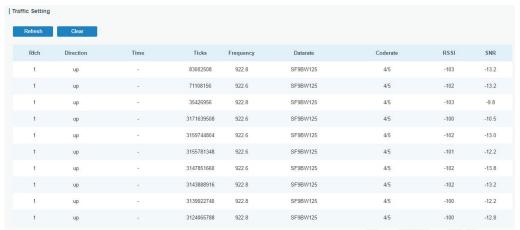

Figure 3-2-1-9

| Item      | Description                                    |  |  |
|-----------|------------------------------------------------|--|--|
| Refresh   | Click to obtain the latest data.               |  |  |
| Clear     | Click to clear all data.                       |  |  |
| Rfch      | Show the channel of this packet.               |  |  |
| Direction | Show the direction of this packet.             |  |  |
| Time      | Show the receiving time of this packet.        |  |  |
| Ticks     | Show the ticks of this packet.                 |  |  |
| Frequency | Show the frequency of the channel.             |  |  |
| Datarate  | Show the datarate of the channel.              |  |  |
| Coderate  | Show the coderate of this packet.              |  |  |
| RSSI      | Show the received signal strength.             |  |  |
| SNR       | Show the signal to noise ratio of this packet. |  |  |

Table 3-2-1-7 Traffic Parameters

#### 3.2.2 Network Server

#### 3.2.2.1 General

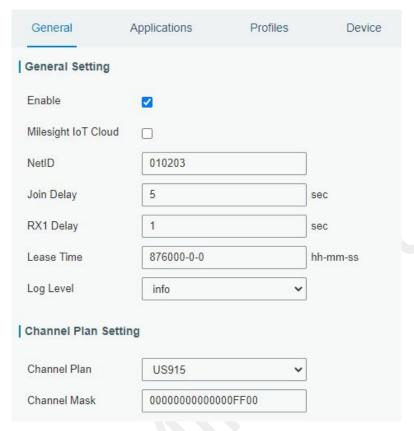

Figure 3-2-2-1

| Item                                                                                                    | Description                                                                                                    | Default      |  |  |  |  |
|----------------------------------------------------------------------------------------------------|----------------------------------------------------------------------------------------------------|--------------|--|--|--|--|
| <b>General Setting</b>                                                                                                    | General Setting                                                                                                    |              |  |  |  |  |
| Enable                                                                                                    | Click to enable Network Server mode.                                                                                                    | Enabled      |  |  |  |  |
| Milesight IoT<br>Cloud                                                                                                    | Enabled to connect gateway to Milesight IoT Cloud.                                                                                                    | Disabled     |  |  |  |  |
| NetID                                                                                                    | Enter the network identifier.                                                                                                    | 010203       |  |  |  |  |
| Join Delay                                                                                                    | Enter the interval time between when the end-device sends a Join_request_message to network server and when the end-device prepares to open RX1 to receive the Join_accept_message sent from network server. | 5            |  |  |  |  |
| RX1 Delay                                                                                                    | Enter the interval time between when the end-device sends uplink packets and when the end-device prepares to open RX1 to receive the downlink packet.                                                        | 1            |  |  |  |  |
| Lease Time  Enter the amount of time till a successful expires. The format is hours-minutes-secon of the join-type is OTAA, then the end-devoneed to join the network server again who |                                                                                                    | 876000-00-00 |  |  |  |  |

|                      | exceeds the lease time.                                                                                                    |                                  |  |  |
|----------------------|----------------------------------------------------------------------------------------------------|----------------------------------|--|--|
| Log level            | Choose the log level.                                                                                                    | Info                             |  |  |
| Channel Plan Setting |                                                                                                    |                                  |  |  |
| Channel Plan         | Choose LoRaWAN® channel plan used for the upstream and downlink frequencies and datarates. Available channel plans depend on the gateway's model.                                                                                                    | Depend on the gateway's model    |  |  |
| Channel Mask         | Enabled frequencies are controlled using channel mask.  Leave it blank means using all the default standard usable channels specified in the LoRaWAN® regional parameters document.  A bit in the ChMask field set to 1 means that the corresponding channel can be used for uplink transmissions if this channel allows the data rate currently used by the end-device.  A bit set to 0 means the corresponding channels should be avoided.  US 915 and AU 915 have a 80-bit channel mask for 72 usable channels and EU, AS, IN, KR frequencies have a 16-bit mask for 16 usable channels. | Depend on the<br>gateway's model |  |  |

Table 3-2-2-1 General Parameters

**Note:** For some regional variants, if allowed by your LoRaWAN® region, you can use Additional Plan to configure additional channels undefined by the LoRaWAN® Regional Parameters, like EU868 and KR920, as the following picture shows:

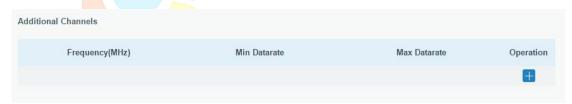

Figure 3-2-2-2

| Additional Channels |                                                                                                    |                  |  |  |
|---------------------|----------------------------------------------------------------------------------------------------|------------------|--|--|
| Item                | Default                                                                                                    |                  |  |  |
| Frequency/MHz       | Enter the frequency of the additional plan. Null.                                                                                |                  |  |  |
| Max Datarate        | Enter the max datarate for the end-device. The range is based on what is specified in the LoRaWAN® regional parameters document. | DR0(SF12,125kHz) |  |  |
| Min Datarate        | Enter the min datarate for the end-device.                                                                                       | DR3(SF9,125kHz)  |  |  |

| The range is based on what is specified in |          |          |            |
|--------------------------------------------|----------|----------|------------|
| the                                        | LoRaWAN® | regional | parameters |
| docu                                       | ment.    |          |            |

Table 3-2-2-2 Additional Plan Parameters

## 3.2.2.2 Application

An application is a collection of devices with the same purpose/of the same type. All devices with the same "Payload Codec" and data transmission destination can be added under the same application.

You can edit the application by clicking

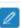

or create a new application by clicking

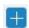

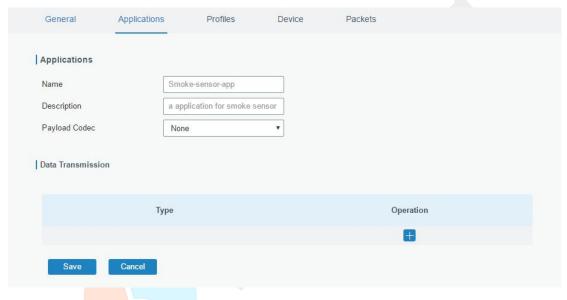

Figure 3-2-2-3

| Item                                                           | Description                                                        |  |  |
|----------------------------------------------------------------|--------------------------------------------------------------------|--|--|
| Name                                                           | Enter the name of the application profile.                         |  |  |
| Name                                                           | E.g <mark>Smoke</mark> r-sensor-app.                               |  |  |
| Description                                                    | Enter the description of this application.                         |  |  |
| Description                                                    | E.g a application for smoker sensor.                               |  |  |
|                                                                | Select from: "None", "Cayenne LPP", "Custom".                      |  |  |
|                                                                | None: This mode enables devices not to encode data.                |  |  |
| Payload Codec                                                  | Cayenne LPP: This mode enables devices to encode data with the     |  |  |
| rayload Codec                                                  | Cayenne Low Power Payload (LPP).                                   |  |  |
|                                                                | Custom: This mode enables devices to encode data with the decoder  |  |  |
|                                                                | function and the encoder function which you have entered the code. |  |  |
| Data will be sent to your custom server using the MQTT,HTTP or |                                                                    |  |  |
| Transmission HTTPS protocol.                                   |                                                                    |  |  |

Table 3-2-2-3 Application Parameters

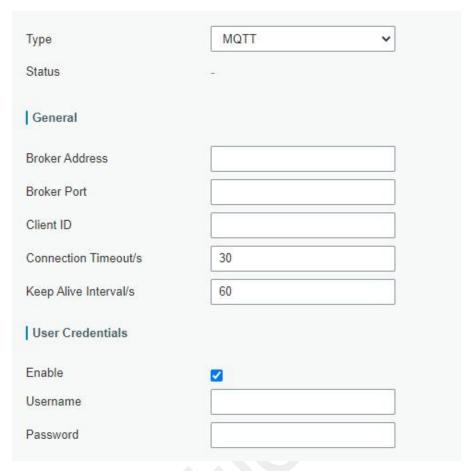

Figure 3-2-2-4

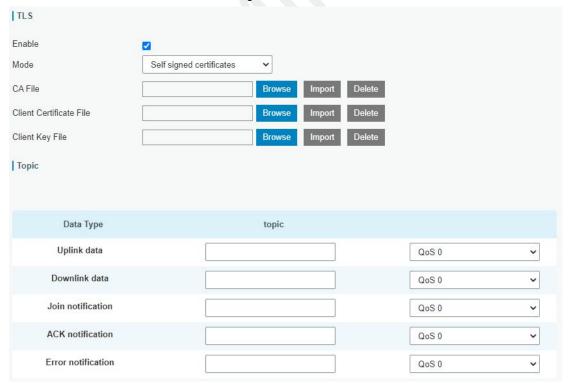

Figure 3-2-2-5

| MQTT Settings            |                                                                           |         |  |  |
|--------------------------|---------------------------------------------------------------------------|---------|--|--|
| Item                     | Description                                                               | Default |  |  |
| General                  |                                                                           |         |  |  |
| Broker<br>Address        | MQTT broker address to receive data.                                      |         |  |  |
| Broker Port              | MQTT broker port to receive data.                                         |         |  |  |
| Client ID                | Client ID is the unique identity of the client to the server.             |         |  |  |
|                          | It must be unique when all clients are connected to the same              |         |  |  |
|                          | server, and it is the key to handle message at QoS 1 and 2.               |         |  |  |
| Connection<br>Timeout/s  | If the client does not get a response after the connection                |         |  |  |
|                          | timeout, the connection will be considered as broken. The Range: 1-65535  | 30      |  |  |
| Koon Alivo               | After the client is connected with the server, the client will            |         |  |  |
| Keep Alive<br>Interval/s | send heartbeat packet to the server regularly to keep alive.              | 60      |  |  |
| interval/S               | Range: 1-65535                                                            |         |  |  |
| User Creden              | tials                                                                     |         |  |  |
| Enable                   | Enable user credentials.                                                  |         |  |  |
| Username                 | The username used for connecting to MQTT broker.                          |         |  |  |
| Password                 | The password used for connecting to MQTT broker.                          |         |  |  |
| TLS                      |                                                                           |         |  |  |
| Enable                   | Enable the TLS encryption in MQTT communication.                          |         |  |  |
|                          | Select from "Self signed certificates", "CA signed server certificate".   |         |  |  |
|                          | CA signed server certificate:verify with the certificate issued by        |         |  |  |
| Mode                     | Certificate Authority (CA) that pre-loaded on device.                     |         |  |  |
|                          | Self signed certificates: upload the custom CA certificates, client       |         |  |  |
|                          | certificates and secret key for verification.                             |         |  |  |
| Topic                    |                                                                           |         |  |  |
| Data Type                | Data type sent to MQTT broker.                                            |         |  |  |
| Topic                    | Topic name of the data type using for publish.                            |         |  |  |
|                          | QoS 0 - Only Once                                                         |         |  |  |
|                          | This is the fastest method and requires only 1 message. It is also the    |         |  |  |
|                          | most unreliable transfer mode.                                            |         |  |  |
|                          | QoS 1 - At Least Once                                                     |         |  |  |
| QoS                      | This level guarantees that the message will be delivered at least once,   |         |  |  |
|                          | but may be delivered more than once.                                      |         |  |  |
|                          | QoS 2 – Exactly Once                                                      |         |  |  |
|                          | QoS 2 is the highest level of service in MQTT. This level guarantees that |         |  |  |
|                          | each message is received only once by the intended recipients. QoS 2 is   |         |  |  |
|                          | the safest and slowest quality of service level.                          |         |  |  |

Table 3-2-2-4 MQTT Settings Parameters

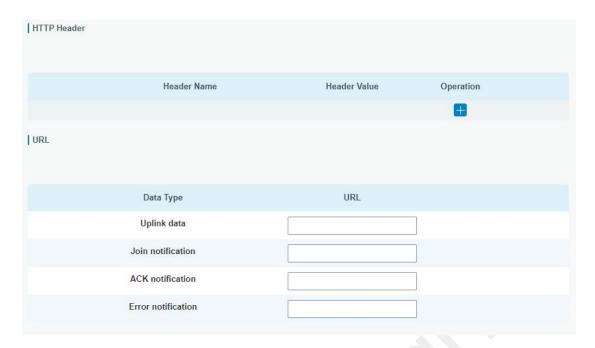

Figure 3-2-2-6

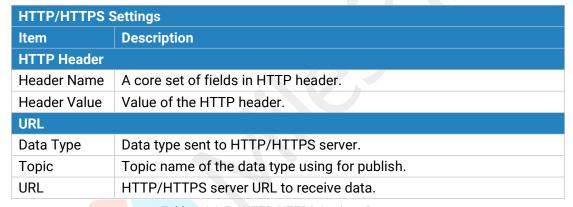

Table 3-2-2-5 HTTP/HTTPS Settings Parameters

#### **Related Configuration Example**

<u>Application configuration</u>

#### 3.2.2.3 Profiles

A Profile defines the device capabilities and boot parameters that are needed by the Netwo rk Server for setting the LoRaWAN® radio access service. These information elements shall be provided by the end-device manufacturer.

You can edit the device profile by clicking

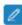

or create a new device profile by clicking

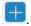

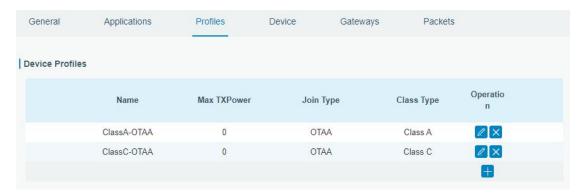

Figure 3-2-2-7

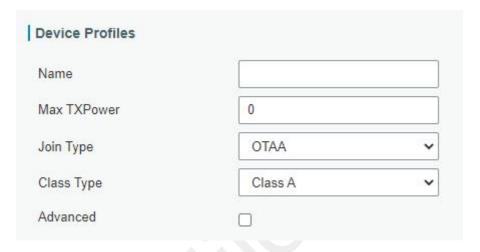

Figure 3-2-2-8

| Device Profiles Settings |                                                                                                    |         |  |  |
|--------------------------|----------------------------------------------------------------------------------------------------|---------|--|--|
| Item                     | Description                                                                                                    | Default |  |  |
| Name                     | Enter the name of the device profile.  E.g. Smoker-sensor-app.                                                                                                    | Null    |  |  |
| Max<br>TXPower           | Enter the maximum transmit power. The TXPower indicates power levels relative to the Max EIRP level of the end-device.  O means using the max EIRP. EIRP refers to the Equivalent Isotropically Radiated Power.                                                                                                    | 0       |  |  |
| Join Type                | Select from: "OTAA" and "ABP".  OTAA:Over-the-Air Activation.  For over-the-air activation, end-devices must follow a join procedure prior to participating in data exchanges with the network server. An end-device has to go through a new join procedure every time as it has lost the session context information.  ABP: Activation by Personalization.  Under certain circumstances, end-devices can | OTAA    |  |  |

| personalization by personalization. Activation by personalization directly ties an end-device to a specific network bypassing the join request - join accept procedure.                                                                                                    |                                                                                                    |
|----------------------------------------------------------------------------------------------------|----------------------------------------------------------------------------------------------------|
| Select from: "Class A" and "Class C".  Class A: Class A operation has the lowest power consumption for applications that require downlink communication from the server shortly after the end-device has sent an uplink transmission.  Class C: End-device of Class C will continuously open receive windows, only closed when transmitting. Class C end-device will spend more power than Class A or Class B but they | Class A                                                                                                    |
|                                                                                                    | personalization directly ties an end-device to a specific network bypassing the join request - oin accept procedure.  Select from: "Class A" and "Class C".  Class A: Class A operation has the lowest power consumption for applications that equire downlink communication from the server shortly after the end-device has sent an applink transmission.  Class C: End-device of Class C will continuously open receive windows, only closed when ransmitting. Class C end-device will spend |

Table 3-2-2-6 Device Profiles Setting Parameters

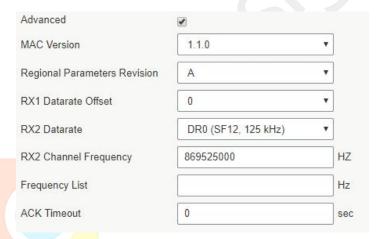

Figure 3-2-2-9

| Device Profile Advanced Settings  |                                                                                                    |                                                              |  |  |
|-----------------------------------|----------------------------------------------------------------------------------------------------|--------------------------------------------------------------|--|--|
| Item                              | Description                                                                                                    | Default                                                      |  |  |
| MAC Version                       | Choose the version of the LoRaWAN® supported by the end-device.                                                                                                    | 1.0.2                                                        |  |  |
| Regional<br>Parameter<br>Revision | Revision of the Regional Parameters document supported by the end-device.                                                                                                    | В                                                            |  |  |
| RX1 Datarate<br>Offset            | Enter the offset which used for calculate the RX1 data-rate, based on the uplink data-rate.  The range is based on what is specified in the LoRaWAN® regional parameters document. | Based on what<br>is specified in<br>the LoRaWAN®<br>regional |  |  |
| RX2 Datarate                      | Enter the RX2 datarate which used for the RX2 receive-window. The range is based on what is                                                                                        | parameters<br>document                                       |  |  |

|                          | specified in the LoRaWAN® regional parameters document.                                                                                                    |      |
|--------------------------|----------------------------------------------------------------------------------------------------|------|
| RX2 Channel<br>Frequency | Enter the RX2 channel frequency which used for<br>the RX2 receive-window. The range is based on<br>what is specified in the LoRaWAN® regional<br>parameters document. |      |
| Frequency List           | List of factory-preset frequencies. The range is based on what is specified in the LoRaWAN® regional parameters document.                                             | Null |
| ACK Timeout              | Enter the time for confirmed downlink transmissions. Only applicable to class C.                                                                                      | 0    |

Table 3-2-2-7 Device Profiles Advanced Setting Parameters

# 3.2.2.4 Device

A device is the end-device connecting to, and communicating over the LoRaWAN  $^{\! \otimes \! }$  network.

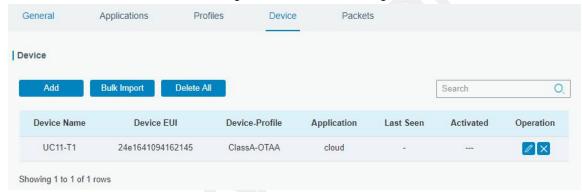

Figure 3-2-2-10

| Item           | Description                                            |  |
|----------------|--------------------------------------------------------|--|
| Add            | Add a device.                                          |  |
| Bulk Import    | Download template and import multiple devices.         |  |
| Delete All     | Delete all devices in the list.                        |  |
| Device Name    | Show the name of the device.                           |  |
| Device EUI     | Show the EUI of the device.                            |  |
| Device-Profile | Show the name of the device's device profile.          |  |
| Application    | Show the name of the device's application.             |  |
| Last Seen      | Show the time of last packet received.                 |  |
| Activated      | Show the status of the device . when here particularly |  |
|                | has been activated.                                    |  |
| Operation      | Edit or delete the device.                             |  |

Table 3-2-2-8 Device Parameters

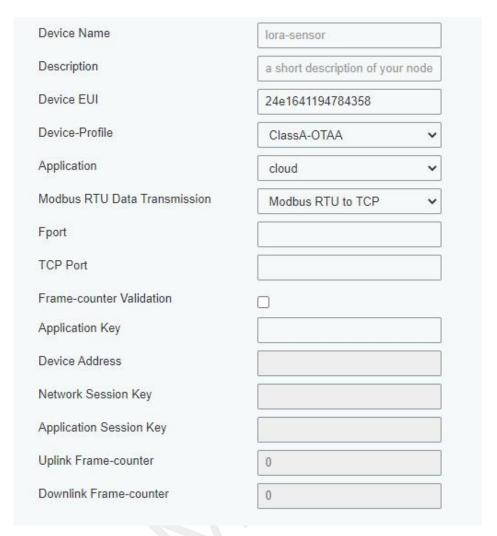

Figure 3-2-2-11

| Device Configuration |                                                  |         |  |
|----------------------|--------------------------------------------------|---------|--|
| Item                 | Description                                      | Default |  |
| Device Name          | Enter the name of this device.                   |         |  |
| Description          | Enter the description of this device.            | Null    |  |
| Device EUI           | Enter the EUI of this device.                    | Null    |  |
| Device-Profile       | Choose the device profile.                       | Null    |  |
| Application          | Choose the application profile.                  | Null    |  |
|                      | Choose from: "Disable", "Modbus RTU to TCP",     |         |  |
|                      | "Modbus RTU over TCP". This feature is only      |         |  |
| Modbus RTU           | applicable to Milesight LoRaWAN® controllers.    |         |  |
| Data                 | -Modbus RTU to TCP: TCP client can send Modbus   | Disable |  |
| Transmission         | TCP commands to ask for controller Modbus data.  |         |  |
|                      | -Modbus RTU over TCP: TCP client can send Modbus |         |  |
|                      | RTU commands to ask for controller Modbus data.  |         |  |
|                      | Enter the LoRaWAN® frame port for transparent    |         |  |
| Fport                | transmission between Milesight LoRaWAN®          | Null    |  |
| ιροιι                | controllers and UG65.                            | ivuii   |  |
|                      | Range: 2-84, 86-223.                             |         |  |

|                           | Note: this value must be the same as the Milesiaht                                                                                          |          |
|---------------------------|----------------------------------------------------------------------------------------------------|----------|
|                           | Note: this value must be the same as the Milesight LoRaWAN® controller's Fport.                                                             |          |
|                           | Enter the TCP port for data transmission between the                                                                                        |          |
| TCP Port                  | TCP Client and UG65 (as TCP Server).                                                                                                    | Null     |
| 101 1011                  | Range: 1-65535.                                                                                                    | INGII    |
|                           | If disable the frame-counter validation, it will                                                                                            |          |
| Frame-Counter             | compromise security as it enables people to perform                                                                                         | Enabled  |
| Validation                | replay-attacks.                                                                                                    | Liidbied |
|                           | Whenever an end-device joins a network via                                                                                                  |          |
| Application Key           | over-the-air activation, the application key is used for                                                                                    | Null     |
| . фр                      | derive the Application Session key.                                                                                                    |          |
|                           | The device address identifies the end-device within                                                                                         |          |
| Device Address            | the current network.                                                                                                    | Null     |
|                           | The network session key specific for the end-device. It                                                                                     |          |
| Network                   | is used by the end-device to calculate the MIC or part                                                                                      | Null     |
| Session Key               | of the MIC (message integrity code) of all uplink data                                                                                      | Null     |
|                           | messages to ensure data integrity.                                                                                                    |          |
|                           | The AppSKey is an application session key specific for                                                                                      |          |
| Application               | the end-device. It is used by both the application                                                                                          | Null     |
| Session Key               | server and the end-device to encrypt and decrypt the                                                                                        | rtan     |
|                           | payload field of application-specific data messages.                                                                                        |          |
|                           | The number of data frames which sent uplink to the                                                                                          |          |
|                           | network server. It will be incremented by the                                                                                               |          |
| Uplink                    | end-device and received by the end-device.                                                                                                  |          |
| Frame-counter             | Users can reset the a personalized end-device                                                                                               | Null     |
|                           | manually, then the frame counters on the end-device                                                                                         |          |
|                           | and the frame counters on the network server for that                                                                                       |          |
|                           | end-device will be reset to 0.                                                                                                    |          |
|                           | The number of data frames which reasined by the                                                                                             |          |
|                           | The number of data frames which received by the                                                                                             |          |
|                           | end-device downlink from the network server. It will be                                                                                     |          |
| Downlink                  | end-device downlink from the network server. It will be incremented by the network server.                                                  | Null     |
| Downlink<br>Frame-counter | end-device downlink from the network server. It will be incremented by the network server.  Users cloud reset the a personalized end-device | Null     |
|                           | end-device downlink from the network server. It will be incremented by the network server.                                                  | Null     |

Table 3-2-2-9 Device Setting Parameters

# **Related Configuration Example**

**Device configuration** 

# 3.2.2.5 Packets

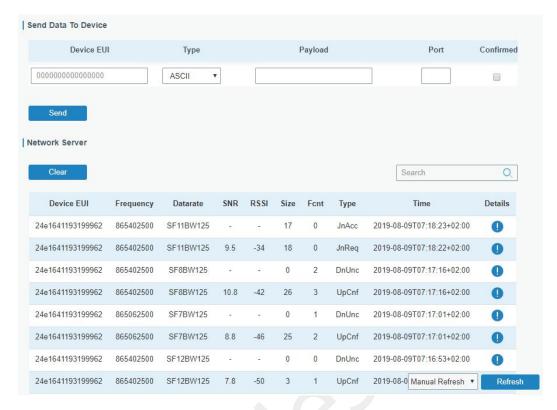

Figure 3-2-2-12

| Send Data To Device |                                                                                                    |          |
|---------------------|----------------------------------------------------------------------------------------------------|----------|
| Item                | <b>Description</b> Default                                                                                      |          |
| Device EUI          | Enter the EUI of the device to receive hull the payload.                                                        |          |
| Туре                | Choose from: "ASCII", "hex", "base64".  Choose the payload type to enter in the payload Input box.              | ASCII    |
| Payload             | Enter the message to be sent to this device.                                                                    | Null     |
| Port                | Enter the LoRaWAN® frame port for packet transmission between device and Network Server.                        | Null     |
| Confirmed           | After enabled, the end device will receive downlink packet and should answer "confirmed" to the network server. | Disabled |

Table 3-2-2-10 Send Data to Device Parameters

| Network Server |                                              |
|----------------|----------------------------------------------|
| Item           | Description                                  |
| Device EUI     | Show the EUI of the device.                  |
| Frequency      | Show the used frequency to transmit packets. |
| Datarate       | Show the used datarate to transmit packets.  |
| SNR            | Show the signal-noise ratio.                 |
| RSSI           | Show the received signal strength indicator. |
| Size           | Show the size of payload.                    |
| Fcnt           | Show the frame counter.                      |
| Туре           | Show the type of the packet:                 |

|      | JnAcc - Join Accept Packet                           |
|------|------------------------------------------------------|
|      | JnReq - Join Request Packet                          |
|      | UpUnc - Uplink Unconfirmed Packet                    |
|      | UpCnf - Uplink Confirmed Packet - ACK response from  |
|      | network requested                                    |
|      | DnUnc - Downlink Unconfirmed Packet                  |
|      | DnCnf - Downlink Confirmed Packet- ACK response from |
|      | end-device requested                                 |
| Time | Show the time of packet was sent or received.        |

Table 3-2-2-11 Packet Parameters

Click to get more details about the packet. As shown:

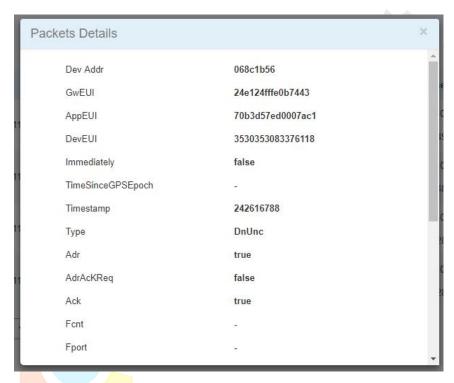

Figure 3-2-2-13

| Item        | Description                                                       |
|-------------|-------------------------------------------------------------------|
| Dev Addr    | Show the address of the device.                                   |
| GwEUI       | Show the EUI of the gateway.                                      |
| AppEUI      | Show the EUI of the application.                                  |
| DevEUI      | Show the EUI of the device.                                       |
|             | True: Device may transmit an explicit (possibly empty)            |
| Immediately | acknowledgement data message immediately after the reception of a |
|             | data message requiring a confirmation.                            |
| TimeSinceGP | Show the GPS time.                                                |
| SEpoch      | Show the Gr 3 time.                                               |
| Timestamp   | Show the timestamp of this packet.                                |
| Frequency   | Show the frequency of this channel.                               |

|                            | Show the type of the nacket:                                                 |
|----------------------------|------------------------------------------------------------------------------|
|                            | Show the type of the packet:  JnAcc - Join Accept Packet                     |
|                            | JnReq - Join Request Packet                                                  |
|                            | UpUnc - Uplink Unconfirmed Packet                                            |
| Туре                       | UpCnf - Uplink Confirmed Packet - ACK response from network                  |
| Type                       | requested                                                                    |
|                            | DnUnc - Downlink Unconfirmed Packet                                          |
|                            | DnCnf - Downlink Confirmed Packet- ACK response from end-device              |
|                            | requested                                                                    |
|                            | True: The end-node has enabled ADR.                                          |
| Adr                        | False: The end-node has not enabled ADR.                                     |
|                            | In order to validate that the network is receiving the uplink messages,      |
|                            | nodes periodically transmit ADRACKReq message. This is 1 bit long.           |
| AdrAcKReq                  | True: Network should respond in ADR_ACK_DELAY time to confirm that it        |
|                            | is receiving the uplink messages.                                            |
|                            | False: ADR is disabled or Network does not respond in ADR_ACK_DELAY.         |
| A 1                        | True: This frame is ACK.                                                     |
| Ack                        | False: This frame is not ACK.                                                |
|                            | Show the frame-counter of this packet. The network server tracks the         |
| Fcnt                       | uplink frame counter and generates the                                       |
|                            | downlink counter for each end-device.                                        |
|                            | FPort is a multiplexing port field. If the frame payload field is not empty, |
|                            | the port field must be present. If present, a FPort                          |
| FPort                      | 16 value of 0 indicates that the FRMPayload contains MAC commands            |
|                            | only. When this is the case, the FOptsLen field must be zero. FOptsLen is    |
|                            | the length of the FOpts field in bytes.                                      |
| Modulation                 | LoRa means the physical layer uses the LoRa modulation                       |
| Bandwidth                  | Show the bandwidth of this channel.                                          |
| SpreadFact <mark>or</mark> | Show the spreadFactor of this channel.                                       |
| Bitrate                    | Show the bitrate of this channel.                                            |
| CodeRate                   | Show the coderate of this channel.                                           |
| SNR                        | Show the SNR of this channel.                                                |
| RSSI                       | Show the RSSI of this channel.                                               |
| Power                      | Show the transmit power of the device.                                       |
| Payload (b64)              | Show the application payload of this packet.                                 |
| Payload (hex)              | Show the application payload of this packet.                                 |
|                            | Show the MIC of this packet.MIC is a cryptographic message integrity         |
| MIC                        | code, computed over the fields MHDR, FHDR, FPort and the encrypted           |
|                            | FRMPayload.                                                                  |

Table 3-2-2-12 Packets Details Parameters

# **Related Topic**

Send Data to Device

# 3.3 Network

### 3.3.1 Interface

### 3.3.1.1 Port

The Ethernet port can be connected with Ethernet cable to get Internet access. It supports 3 connection types.

- Static IP: configure IP address, netmask and gateway for Ethernet WAN interface.
- **DHCP Client**: configure Ethernet WAN interface as DHCP Client to obtain IP address automatically.
- PPPoE: configure Ethernet WAN interface as PPPoE Client.

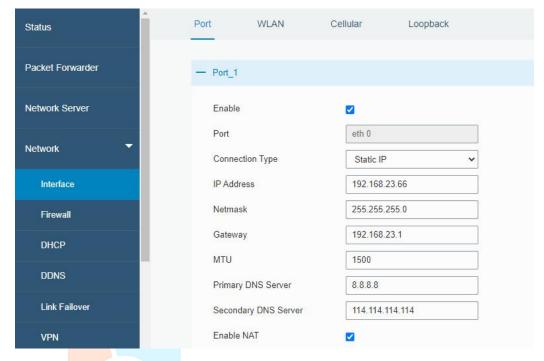

Figure 3-3-1-1

| Port Setting            |                                                                                              |           |
|-------------------------|----------------------------------------------------------------------------------------------|-----------|
| Item                    | Description                                                                                  | Default   |
| Enable                  | Enable WAN function.                                                                         | Enable    |
| Port                    | The port that is currently set as eth0 port.                                                 | eth 0     |
| Connection<br>Type      | Select from "Static IP", "DHCP Client" and "PPPoE".                                          | Static IP |
| MTU                     | Set the maximum transmission unit.                                                           | 1500      |
| Primary DNS<br>Server   | Set the primary DNS.                                                                         | Null      |
| Secondary DNS<br>Server | Set the secondary DNS.                                                                       | Null      |
| Enable NAT              | Enable or disable NAT function. When enabled, a private IP can be translated to a public IP. | Enable    |

Table 3-3-1-1 Port Parameters

# 1. Static IP Configuration

If the external network assigns a fixed IP for the Ethernet port, user can select "Static IP" mode.

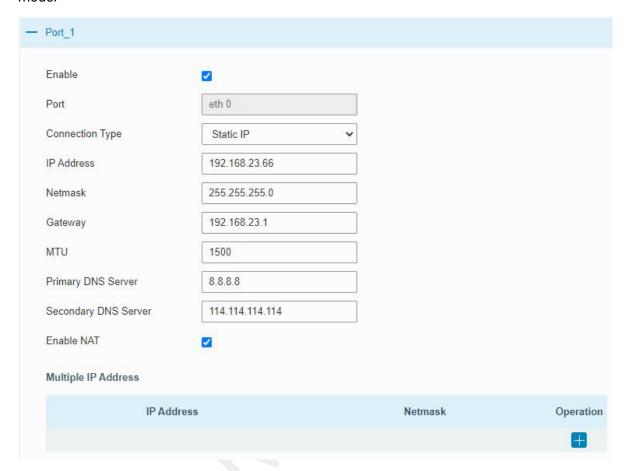

Figure 3-3-1-2

| Static IP   |                                                  |                |
|-------------|--------------------------------------------------|----------------|
| Item        | Description                                      | Default        |
| IP Address  | Set the IP address which can access Internet.    | 192.168.23.150 |
| Netmask     | Set the Netmask for Ethernet port.               | 255.255.255.0  |
| Gateway     | Set the gateway's IP address for Ethernet port.  | 192.168.23.1   |
| Multiple IP | Set the multiple IP addresses for Ethernet port. | Null           |
| Address     |                                                  |                |

Table 3-3-1-2 Static IP Parameters

# 2. DHCP Client

If the external network has DHCP server enabled and has assigned IP addresses to the Ethernet WAN interface, user can select "DHCP client" mode to obtain IP address automatically.

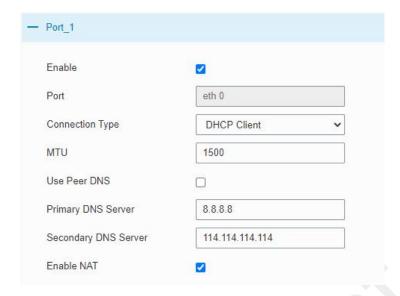

Figure 3-3-1-3

| DHCP Client  |                                                                                                  |
|--------------|--------------------------------------------------------------------------------------------------|
| Item         | Description                                                                                      |
| Use Peer DNS | Obtain peer DNS automatically during PPP dialing. DNS is necessary when user visits domain name. |

Table 3-3-1-3 DHCP Client Parameters

# 3. PPPoE

PPPoE refers to a point to point protocol over Ethernet. User has to install a PPPoE client on the basis of original connection way. With PPPoE, remote access devices can get control of each user.

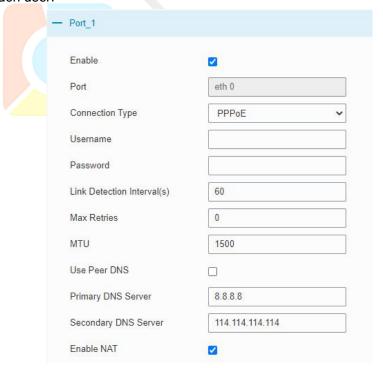

Figure 3-3-1-4

| PPPoE                          |                                                                                                  |  |
|--------------------------------|--------------------------------------------------------------------------------------------------|--|
| Item                           | Description                                                                                      |  |
| Username                       | Enter the username provided by your Internet Service Provider (ISP).                             |  |
| Password                       | Enter the password provided by your Internet Service Provider (ISP).                             |  |
| Link Detection<br>Interval (s) | Set the heartbeat interval for link detection. Range: 1-600.                                     |  |
| Max Retries                    | Set the maximum retry times after it fails to dial up. Range: 0-9.                               |  |
| Use Peer DNS                   | Obtain peer DNS automatically during PPP dialing. DNS is necessary when user visits domain name. |  |

Table 3-3-1-4 PPOE Parameters

### 3.3.1.2 WLAN

This section explains how to set the related parameters for Wi-Fi network. UG65 supports 802.11 b/g/n, as AP or client mode.

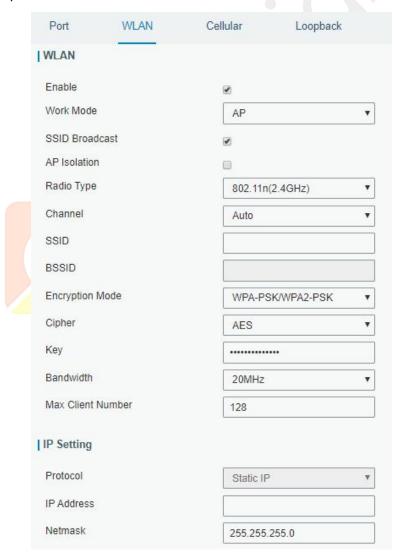

Figure 3-3-1-5

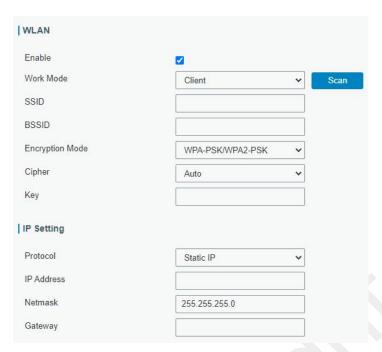

Figure 3-3-1-6

| WLAN Settings      |                                                                                                    |  |  |
|--------------------|----------------------------------------------------------------------------------------------------|--|--|
| Item               | Description                                                                                                    |  |  |
| Enable             | Enable/disable WLAN.                                                                                                    |  |  |
| Work Mode          | Select gateway's work mode. The options are "Client" or "AP".                                                                                                    |  |  |
| BSSID              | Fill in the MAC address of the access point. Either SSID or BSSID                                                                                                    |  |  |
| BOOID              | can be filled to joint the network.                                                                                                    |  |  |
| SSID               | Fill in the SSID of the access point.                                                                                                    |  |  |
| Client Mode        |                                                                                                    |  |  |
| Scan               | Click "Scan" button to search the nearby access point.                                                                                                    |  |  |
|                    | Select encryption mode. The options are "No Encryption", "WEP                                                                                                    |  |  |
| Encryption Mode    | Open System", "WEP Shared Key", "WPA-PSK", "WPA2-PSK",                                                                                                    |  |  |
| Licryption Mode    | "WPA-PSK/WPA2-PSK", "WPA-Enterprise", "WPA2-Enterprise"and                                                                                                    |  |  |
|                    | "WPA-Enterprise/WPA2-Enterprise".                                                                                                    |  |  |
| Cipher             | Select cipher. The options are "Auto", "AES", "TKIP" and                                                                                                    |  |  |
| Cipilei            | "AES/TKIP".                                                                                                    |  |  |
| Key                | Fill the pre-shared key of WEP/WPA encryption.                                                                                                    |  |  |
| XSupplicant Type   | Select from "Peap", "Leap", "TLS" and "TTLS".                                                                                                    |  |  |
| User               | Fill the user of WPA/WPA2-Enterprise.                                                                                                    |  |  |
| Anonymous Identity | Fill the anonymous identity of WPA/WPA2-Enterprise.                                                                                                    |  |  |
| Phase2             | Fill the phase2 of WPA/WPA2-Enterprise.                                                                                                    |  |  |
| Public Server      | The public server certificate used for verifying with                                                                                                    |  |  |
| Certificate        |                                                                                                    |  |  |
| AP Mode            | WPA/WPA2-Enterprise access point.                                                                                                    |  |  |
| AP Wode            | When COID because is disabled atheroximal and disabled atheroximal and disabled at the control of the control of the control o |  |  |
| SSID Broadcast     | When SSID broadcast is disabled, other wireless devices can't not                                                                                                    |  |  |
|                    | find the SSID, and users have to enter the SSID manually to                                                                                                    |  |  |

|                   | access to the wireless network.                                  |
|-------------------|------------------------------------------------------------------|
| AP Isolation      | When AP isolation is enabled, all users which access to the AP   |
|                   | are isolated without communication with each other.              |
| Radio Type        | Select Radio type. The options are "802.11b (2.4 GHz)", "802.11g |
| Radio Type        | (2.4 GHz)", "802.11n (2.4 GHz)"".                                |
| Channel           | Select wireless channel. The options are "Auto", "1", "2""11".   |
|                   | Select encryption mode. The options are "No Encryption", "WEP    |
| Encryption Mode   | Open System", "WEP Shared Key", "WPA-PSK", "WPA2-PSK" and        |
|                   | "WPA-PSK/WPA2-PSK".                                              |
| Ciphor            | Select cipher. The options are "Auto", "AES", "TKIP" and         |
| Cipher            | "AES/TKIP".                                                      |
| Key               | Fill the pre-shared key of WPA encryption.                       |
| Bandwidth         | Select bandwidth. The options are "20MHz" and "40MHz".           |
| Max Client Number | Set the maximum number of client to access when the gateway      |
| Max Chefft Number | is configured as AP.                                             |
| IP Setting        |                                                                  |
| Protocol          | Set the protocol in wireless network.                            |
| IP Address        | Set the IP address in wireless network.                          |
| Netmask           | Set the netmask in wireless network.                             |
| Gateway           | Set the gateway in wireless network.                             |
|                   |                                                                  |

Table 3-3-1-5 WLAN Parameters

| Port        | WLAN  |         | Cellular | Lo     | opback            |               |           |                 |
|-------------|-------|---------|----------|--------|-------------------|---------------|-----------|-----------------|
| GoBack      |       |         |          |        |                   |               |           |                 |
| SSID        | (     | Channel | Signal   | Cipher | BSSID             | Security      | Frequency |                 |
| Ursalink_F0 | C425  | Auto    | -74dBm   | Auto   | 24:e1:24:f0:c4:25 | No Encryption | 2412MHz   | Join<br>Network |
| Yeastar-V   | PN    | Auto    | -76dBm   | Auto   | 48:7a:da:40:83:d1 | No Encryption | 2462MHz   | Join<br>Network |
| Yeastar-V   | PN PN | Auto    | -70dBm   | Auto   | 48:7a:da:40:76:91 | No Encryption | 2412MHz   | Join<br>Network |
| Ursalink_F0 | D908  | Auto    | -72dBm   | Auto   | 24:e1:24:f0:d9:08 | No Encryption | 2462MHz   | Join<br>Network |
| Ursalink_F0 | C419  | Auto    | -66dBm   | Auto   | 24:e1:24:f0:c4:19 | No Encryption | 2412MHz   | Join<br>Network |
| Yeastar-V   | PN    | Auto    | -84dBm   | Auto   | 48:7a:da:40:7c:d1 | No Encryption | 2437MHz   | Join<br>Network |
| Ursalink_F0 | 2F77  | Auto    | -58dBm   | Auto   | 24:e1:24:f0:2f:77 | No Encryption | 2447MHz   | Join<br>Network |

Figure 3-3-1-7

| Client Mode-Scan |                                           |  |
|------------------|-------------------------------------------|--|
| SSID             | Show SSID.                                |  |
| Channel          | Show wireless channel.                    |  |
| Signal           | Show wireless signal.                     |  |
| BSSID            | Show the MAC address of the access point. |  |

| Security     | Show the encryption mode.                      |
|--------------|------------------------------------------------|
| Frequency    | Show the frequency of radio.                   |
| Join Network | Click the button to join the wireless network. |

Table 3-3-1-6 WLAN Scan Parameters

# **Related Topic**

Wi-Fi Application Example

# 3.3.1.3 Cellular

This section explains how to set the related parameters for cellular network.

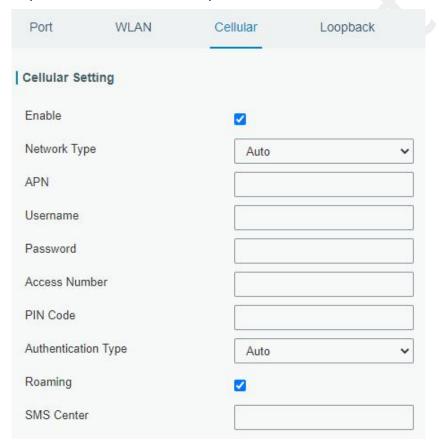

Figure 3-3-1-8

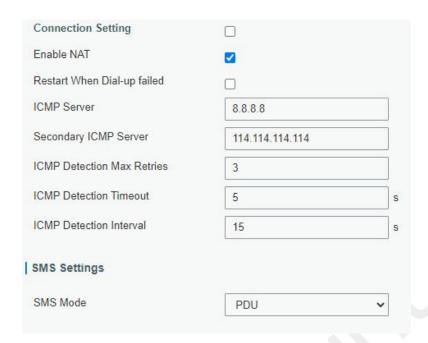

Figure 3-3-1-9

| General Settings       |                                                                                                    |          |  |
|------------------------|----------------------------------------------------------------------------------------------------|----------|--|
| Item                   | Description                                                                                                    | Default  |  |
| Enable                 | Check the option to enable the corresponding SIM card.                                                                                                    | Enable   |  |
| Network Type           | Select from "Auto", "Auto 3G/4G", "4G Only" and "3G Only".  Auto: connect to the network with the strongest signal automatically.  4G Only: connect to 4G network only.  And so on. | Auto     |  |
| APN                    | Enter the Access Point Name for cellular dial-up connection provided by local ISP.                                                                                                  | Null     |  |
| Username               | Enter the username for cellular dial-up connection provided by local ISP.                                                                                                    | Null     |  |
| Password               | Enter the password for cellular dial-up connection provided by local ISP.                                                                                                    | Null     |  |
| Access Number          | Enter the dial-up center NO. For cellular dial-up connection provided by local ISP.                                                                                                 | Null     |  |
| PIN Code               | Enter a 4-8 characters PIN code to unlock the SIM.                                                                                                    | Null     |  |
| Authentication<br>Type | Select from "Auto", "PAP", "CHAP", "MS-CHAP", and "MS-CHAPv2".                                                                                                    | Auto     |  |
| Roaming                | Enable or disable roaming.                                                                                                    | Disable  |  |
| SMS Center             | Enter the local SMS center number for storing, forwarding, converting and delivering SMS message.                                                                                   | Null     |  |
| Enable NAT             | Enable or disable NAT function.                                                                                                    | Enable   |  |
| Restart When           | When this function is enabled, the gateway will restart                                                                                                    | Disabled |  |

| Dial-up failed                | automatically if the dial-up fails several times.     |                 |
|-------------------------------|-------------------------------------------------------|-----------------|
| ICMP Server                   | Set the ICMP detection server's IP address.           | 8.8.8.8         |
| Secondary ICMP<br>Server      | Set the secondary ICMP detection server's IP address. | 114.114.114.114 |
| ICMP Detection<br>Max Retries | Set max number of retries when ICMP detection fails.  | 3               |
| ICMP Detection<br>Timeout     | Set timeout of ICMP detection.                        | 5               |
| ICMP Detection<br>Interval    | Set interval of ICMP detection.                       | 15              |
| SMS Mode                      | Select SMS mode from "TEXT" and "PDU".                | PDU             |

Table 3-3-1-7 Cellular Parameters

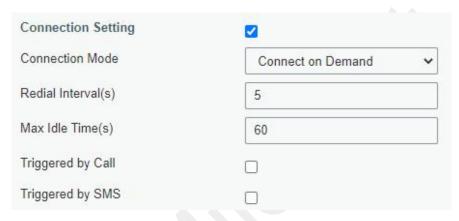

Figure 3-3-1-10

| Item               | Description                                                                                                    |
|--------------------|----------------------------------------------------------------------------------------------------|
| Connection Mode    |                                                                                                    |
| Connection Mode    | Select from "Always Online" and "Connect on Demand".                                                                                             |
| Redial Interval(s) | Set the time interval between redials. Range: 0-3600.                                                                                            |
| Max Idle Time(s)   | Set the maximum duration of the gateway when current link is under idle status. Range: 10-3600.                                                  |
|                    | The gateway will switch from offline mode to cellular network                                                                                    |
| Triggered by Call  | mode automatically when it receives a call from the specific                                                                                     |
|                    | phone number.                                                                                                    |
| Call Group         | Select a call group for call trigger. Go to "System > General                                                                                    |
|                    | Settings > Phone" to set up phone group.                                                                                                    |
| Triggered by SMS   | The gateway will switch from offline mode to cellular network mode automatically when it receives a specific SMS from the specific mobile phone. |
| SMS Group          | Select a SMS group for trigger. Go to "System > General                                                                                          |
| Sivis Group        | Settings > Phone" to set up SMS group.                                                                                                    |
| SMS Text           | Fill in the SMS content for triggering.                                                                                                    |

Table 3-3-1-8 Cellular Parameters

# **Related Topics**

**Cellular Connection Application Example** 

# **Phone Group**

### 3.3.1.4 Loopback

Loopback interface is used for replacing gateway's ID as long as it is activated. When the interface is DOWN, the ID of the gateway has to be selected again which leads to long convergence time of OSPF. Therefore, Loopback interface is generally recommended as the ID of the gateway.

Loopback interface is a logic and virtual interface on gateway. Under default conditions, there's no loopback interface on gateway, but it can be created as required.

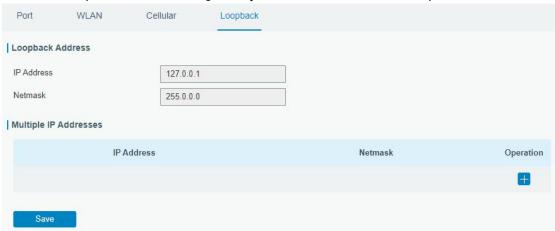

Figure 3-3-1-11

| Loopback    |                                                      |           |
|-------------|------------------------------------------------------|-----------|
| Item        | Description                                          | Default   |
| IP Address  | Unalterable                                          | 127.0.0.1 |
| Netmask     | Unalterable 255.0.0.0                                |           |
| Multiple IP | Apart from the IP above, user can configure other IP |           |
| Addresses   | addresses.                                           | INUII     |

Table 3-3-1-9 Loopback Parameters

#### 3.3.2 Firewall

This section describes how to set the firewall parameters, including website block, ACL, DMZ, Port Mapping and MAC Binding.

The firewall implements corresponding control of data flow at entry direction (from Internet to local area network) and exit direction (from local area network to Internet) according to the content features of packets, such as protocol style, source/destination IP address, etc. It ensures that the gateway operate in a safe environment and host in local area network.

# **3.3.2.1 Security**

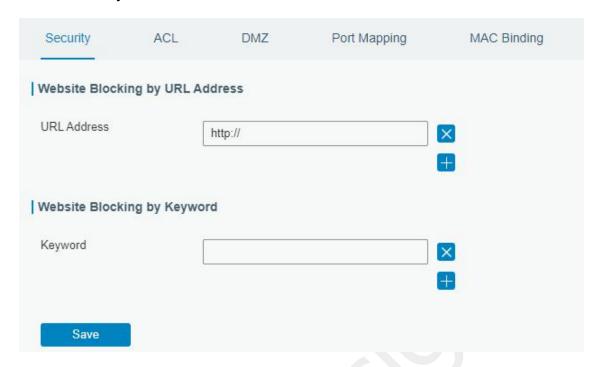

Figure 3-3-2-1

| Website Blocking |                                                         |
|------------------|---------------------------------------------------------|
| URL Address      | Enter the HTTP address which you want to block.         |
| Keyword          | You can block specific website by entering keyword. The |
| Reyword          | maximum number of character allowed is 64.              |

Table 3-2-2-1 Security Parameters

#### 3.3.2.2 ACL

Access control list, also called ACL, implements permission or prohibition of access for specified network traffic (such as the source IP address) by configuring a series of matching rules so as to filter the network interface traffic. When gateway receives packet, the field will be analyzed according to the ACL rule applied to the current interface. After the special packet is identified, the permission or prohibition of corresponding packet will be implemented according to preset strategy.

The data package matching rules defined by ACL can also be used by other functions requiring flow distinction.

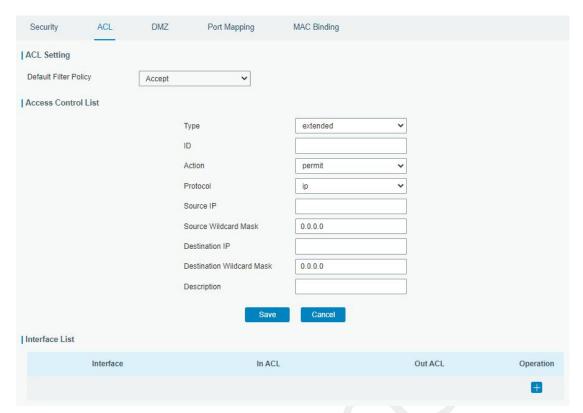

Figure 3-3-2-2

| Item                  | Description                                                        |  |  |
|-----------------------|--------------------------------------------------------------------|--|--|
| ACL Setting           |                                                                    |  |  |
|                       | Select from "Accept" and "Deny".                                   |  |  |
| Default Filter Policy | The packets which are not included in the access control list will |  |  |
|                       | be processed by the default filter policy.                         |  |  |
| Access Control List   |                                                                    |  |  |
| Туре                  | Select type from "Extended" and "Standard".                        |  |  |
| ID                    | User-defined ACL number. Range: 1-199.                             |  |  |
| Action                | Select from "Permit" and "Deny".                                   |  |  |
| Protocol              | Select protocol from "ip", "icmp", "tcp", "udp", and "1-255".      |  |  |
| Source IP             | Source network address (leaving it blank means all).               |  |  |
| Source Wildcard       | Wildcard mask of the source network address.                       |  |  |
| Mask                  | Wildesta Hask of the source network address.                       |  |  |
| Destination IP        | Destination network address (0.0.0.0 means all).                   |  |  |
| Destination Wildcard  | Wildcard mask of destination address.                              |  |  |
| Mask                  | Thruster a material and a second                                   |  |  |
| Description           | Fill in a description for the groups with the same ID.             |  |  |
| ICMP Type             | Enter the type of ICMP packet. Range: 0-255.                       |  |  |
| ICMP Code             | Enter the code of ICMP packet. Range: 0-255.                       |  |  |
| Source Port Type      | Select source port type, such as specified port, port range, etc.  |  |  |
| Source Port           | Set source port number. Range: 1-65535.                            |  |  |
| Start Source Port     | Set start source port number. Range: 1-65535.                      |  |  |
| End Source Port       | Set end source port number. Range: 1-65535.                        |  |  |

| Destination Port       | Select destination port type, such as specified port, port range, |  |  |
|------------------------|-------------------------------------------------------------------|--|--|
| Туре                   | etc.                                                              |  |  |
| Destination Port       | Set destination port number. Range: 1-65535.                      |  |  |
| Start Destination Port | Set start destination port number. Range: 1-65535.                |  |  |
| End Destination Port   | Set end destination port number. Range: 1-65535.                  |  |  |
| More Details           | Show information of the port.                                     |  |  |
| Interface List         |                                                                   |  |  |
| Interface              | Select network interface for access control.                      |  |  |
| In ACL                 | Select a rule for incoming traffic from ACL ID.                   |  |  |
| Out ACL                | Select a rule for outgoing traffic from ACL ID.                   |  |  |

Table 3-3-2-2 ACL Parameters

# 3.3.2.3 DMZ

DMZ is a host within the internal network that has all ports exposed, except those forwarded ports in port mapping.

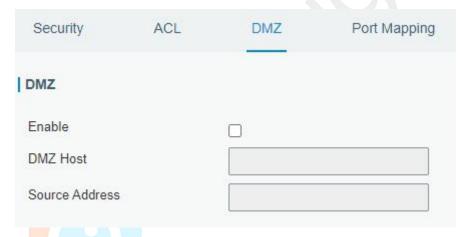

Figure 3-3-2-3

| DMZ            |                                                                                        |
|----------------|----------------------------------------------------------------------------------------|
| Item           | Description                                                                            |
| Enable         | Enable or disable DMZ.                                                                 |
| DMZ Host       | Enter the IP address of the DMZ host on the internal network.                          |
| Source Address | Set the source IP address which can access to DMZ host. "0.0.0.0/0" means any address. |

Table 3-3-2-3 DMZ Parameters

# 3.3.2.4 Port Mapping

Port mapping is an application of network address translation (NAT) that redirects a communication request from the combination of an address and port number to another while the packets are traversing a network gateway such as a gateway or firewall.

Click to add a new port mapping rules.

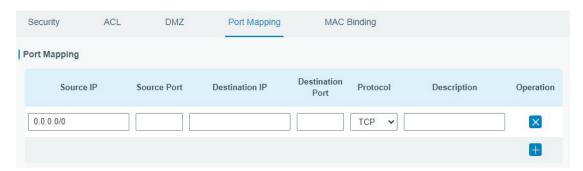

Figure 3-3-2-4

| Port Mapping     |                                                                                                    |  |
|------------------|----------------------------------------------------------------------------------------------------|--|
| Item             | Description                                                                                                    |  |
| Source IP        | Specify the host or network which can access local IP address. 0.0.0.0/0 means all.                                   |  |
| Source Port      | Enter the TCP or UDP port from which incoming packets are forwarded. Range: 1-65535.                                  |  |
| Destination IP   | Enter the IP address that packets are forwarded to after being received on the incoming interface.                    |  |
| Destination Port | Enter the TCP or UDP port that packets are forwarded to after being received on the incoming port(s). Range: 1-65535. |  |
| Protocol         | Select from "TCP" and "UDP" as your application required.                                                             |  |
| Description      | The description of this rule.                                                                                         |  |

Table 3-3-2-4 Port Mapping Parameters

# **Related Configuration Example**

**NAT Application Example** 

# 3.3.2.5 MAC Binding

MAC Binding is used for specifying hosts by matching MAC addresses and IP addresses that are in the list of allowed outer network access.

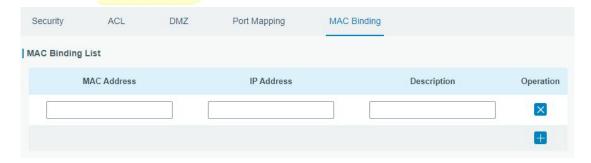

Figure 3-3-2-5

| MAC Binding List |                              |
|------------------|------------------------------|
| Item             | Description                  |
| MAC Address      | Set the binding MAC address. |

| IP Address  | Set the binding IP address.                                           |
|-------------|-----------------------------------------------------------------------|
| Description | Fill in a description for convenience of recording the meaning of the |
| Description | binding rule for each piece of MAC-IP.                                |

Table 3-3-2-5 MAC Binding Parameters

# 3.3.3 DHCP

UG65 can be set as a DHCP server to distribute IP address when Wi-Fi work as AP mode.

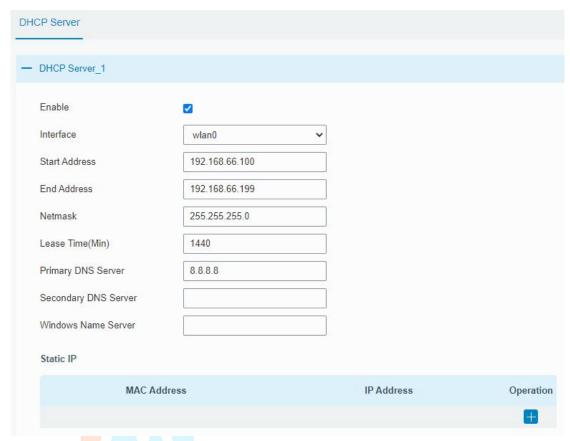

Figure 3-3-3-1

| DHCP Server         |                                                                                                    |                 |  |
|---------------------|----------------------------------------------------------------------------------------------------|-----------------|--|
| Item                | Description                                                                                              | Default         |  |
| Enable              | Enable or disable DHCP server.                                                                           | Enable          |  |
| Interface           | Only wlan interface is allowed to distribute IP addresses.                                               | wlan0           |  |
| Start<br>Address    | Define the beginning of the pool of IP addresses which will be leased to DHCP clients.                   | 192.168.1.100   |  |
| End Address         | Define the end of the pool of IP addresses which will be leased to DHCP clients.                         | 192.168.1.199   |  |
| Netmask             | Define the subnet mask of IP address obtained by DHCP clients from DHCP server.                          | 255.255.255.0   |  |
| Lease Time<br>(Min) | Set the lease time on which the client can use the IP address obtained from DHCP server. Range: 1-10080. | 1440            |  |
| Primary             | Set the primary DNS server.                                                                              | 114.114.114.114 |  |

| DNS Server                |                                                                                                    |      |
|---------------------------|----------------------------------------------------------------------------------------------------|------|
| Secondary<br>DNS Server   | Set the secondary DNS server.                                                                                                | Null |
| Windows<br>Name<br>Server | Define the Windows Internet Naming Service obtained<br>by DHCP clients from DHCP sever. Generally you can<br>leave it blank. | Null |
| Static IP                 |                                                                                                    |      |
| MAC<br>Address            | Set a static and specific MAC address for the DHCP client (it should be different from other MACs so as to avoid conflict).  | Null |
| IP Address                | Set a static and specific IP address for the DHCP client (it should be outside of the DHCP range).                           | Null |

Table 3-3-3-1 DHCP Server Parameters

# 3.3.4 DDNS

Dynamic DNS (DDNS) is a method that automatically updates a name server in the Domain Name System, which allows user to alias a dynamic IP address to a static domain name. DDNS serves as a client tool and needs to coordinate with DDNS server. Before starting configuration, user shall register on a website of proper domain name provider and apply for a domain name.

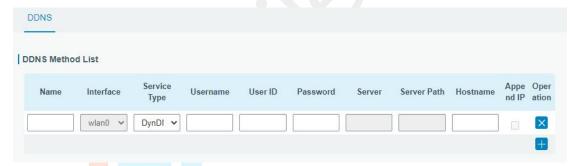

Figure 3-3-4-1

| DDNS         |                                                        |
|--------------|--------------------------------------------------------|
| Item         | Description                                            |
| Name         | Give the DDNS a descriptive name.                      |
| Interface    | Set interface bundled with the DDNS.                   |
| Service Type | Select the DDNS service provider.                      |
| Username     | Enter the username for DDNS register.                  |
| User ID      | Enter User ID of the custom DDNS server.               |
| Password     | Enter the password for DDNS register.                  |
| Server       | Enter the name of DDNS server.                         |
| Hostname     | Enter the hostname for DDNS.                           |
| Append IP    | Append your current IP to the DDNS server update path. |

Table 3-3-4-1 DDNS Parameters

### 3.3.5 Link Failover

This section describes how to configure link failover strategies, such as VRRP strategies.

# **Configuration Steps**

- 1. Define one or more SLA operations (ICMP probe).
- 2. Define one or more track objects to track the status of SLA operation.
- 3. Define applications associated with track objects, such as VRRP or static routing.

### 3.3.5.1 SLA

SLA setting is used for configuring link probe method. The default probe type is ICMP.

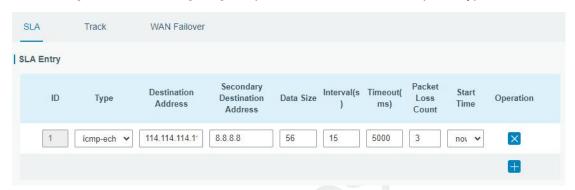

Figure 3-3-5-1

| SLA                           |                                                                                                    |                     |
|-------------------------------|----------------------------------------------------------------------------------------------------|---------------------|
| Item                          | Description                                                                                                    | Default             |
| ID                            | SLA index. Up to 10 SLA settings can be added.<br>Range: 1-10.                                                             | 1                   |
| Туре                          | ICMP-ECHO is the default type to detect if the link is alive.                                                              | icmp-echo           |
| Destination Address           | The detected IP address.                                                                                                   | 114.114.114.11<br>4 |
| Secondary Destination Address | The secondary detected IP address.                                                                                         | 8.8.8.8             |
| Data Size                     | User-defined data size. Range: 0-1000.                                                                                     | 56                  |
| Interval (s)                  | User-defined detection interval. Range: 1-608400.                                                                          | 30                  |
| Timeout (ms)                  | User-defined timeout for response to determine ICMP detection failure. Range: 1-300000.                                    | 5000                |
| Packet Loss Count             | Define packet loss count in each SLA probe. SLA probe fails when the preset packet loss count is exceeded.                 | 5                   |
| Start Time                    | Detection start time; select from "Now" and blank<br>character. Blank character means this SLA<br>detection doesn't start. | now                 |

Table 3-3-5-1 SLA Parameters

#### 3.3.5.2 Track

Track setting is designed for achieving linkage among SLA module, Track module and Application module. Track setting is located between application module and SLA module with main function of shielding the differences of various SLA modules and providing unified interfaces for application module.

### Linkage between Track Module and SLA module

Once you complete the configuration, the linkage relationship between Track module and SLA module will be established. SLA module is used for detection of link status, network performance and notification of Track module. The detection results help track status change timely.

- For successful detection, the corresponding track item is Positive.
- For failed detection, the corresponding track item is Negative.

# **Linkage between Track Module and Application Module**

After configuration, the linkage relationship between Track module and Application module will be established. When any change occurs in track item, a notification that requires corresponding treatment will be sent to Application module.

Currently, the application modules like VRRP and static routing can get linkage with track module.

If it sends an instant notification to Application module, the communication may be interrupted in some circumstances due to routing's failure like timely restoration or other reasons. Therefore, user can set up a period of time to delay notifying application module when the track item status changes.

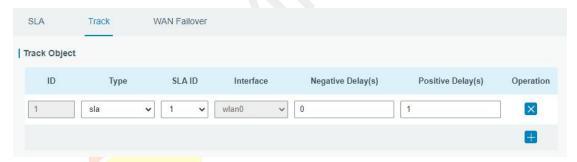

Figure 3-3-5-2

| Item               | Description                                                                                                    | Default   |
|--------------------|----------------------------------------------------------------------------------------------------|-----------|
| Index              | Track index. Up to 10 track settings can be configured. Range: 1-10.                                                                                                    | 1         |
| Туре               | The options are "sla" and "interface".                                                                                                    | SLA       |
| SLA ID             | Defined SLA ID.                                                                                                    | 1         |
| Interface          | Select the interface whose status will be detected.                                                                                                    | cellular0 |
| Negative Delay (s) | When interface is down or SLA probing fails, it will wait according to the time set here before actually changing its status to Down. Range: 0-180 (0 refers to immediate switching). | 0         |

| Positive Delay (s) | When failure recovery occurs, it will wait according to the time set here before actually changing its status to Up. Range: 0-180 (0 refers to immediate switching). | 1 |
|--------------------|----------------------------------------------------------------------------------------------------|---|
|--------------------|----------------------------------------------------------------------------------------------------|---|

Table 3-3-5-2 Track Parameters

### 3.3.5.3 WAN Failover

WAN failover refers to failover between Ethernet WAN interface and cellular interface. When service transmission can't be carried out normally due to malfunction of a certain interface or lack of bandwidth, the rate of flow can be switched to backup interface quickly. Then the backup interface will carry out service transmission and share network flow so as to improve reliability of communication of data equipment.

When link state of main interface is switched from up to down, system will have the pre-set delay works instead of switching to link of backup interface immediately. Only if the state of main interface is still down after delay, will the system switch to link of backup interface. Otherwise, system will remain unchanged.

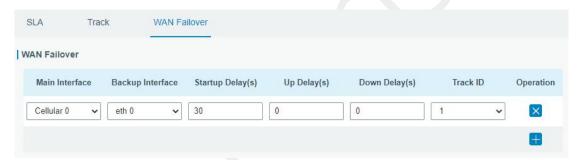

Figure 3-3-5-3

| WAN Failover      |                                                                                                    |         |
|-------------------|----------------------------------------------------------------------------------------------------|---------|
| Parameters        | Description                                                                                                    | Default |
| Main Interface    | Select a link interface as the main link.                                                                                                    |         |
| Backup Interface  | Select a link interface as the backup link.                                                                                                    |         |
| Startup Delay (s) | Set how long to wait for the startup tracking detection policy to take effect. Range: 0-300.                                                                                       | 30      |
| Up Delay (s)      | When the primary interface switches from failed detection to successful detection, switching can be delayed based on the set time. Range: 0-180 (0 refers to immediate switching)  | 0       |
| Down Delay (s)    | When the primary interface switches from successful detection to failed detection, switching can be delayed based on the set time. Range: 0-180 (0 refers to immediate switching). | 0       |
| Track ID          | Track detection, select the defined track ID.                                                                                                    |         |

Table 3-3-5-3 WAN Failover Parameters

# 3.3.6 VPN

Virtual Private Networks, also called VPNs, are used to securely connect two private networks together so that devices can connect from one network to the other network via secure channels.

UG65 supports DMVPN, IPsec, GRE, L2TP, PPTP, OpenVPN, as well as GRE over IPsec and L2TP over IPsec.

### 3.3.6.1 DMVPN

A dynamic multi-point virtual private network (DMVPN), combining mGRE and IPsec, is a secure network that exchanges data between sites without passing traffic through an organization's headquarter VPN server or gateway.

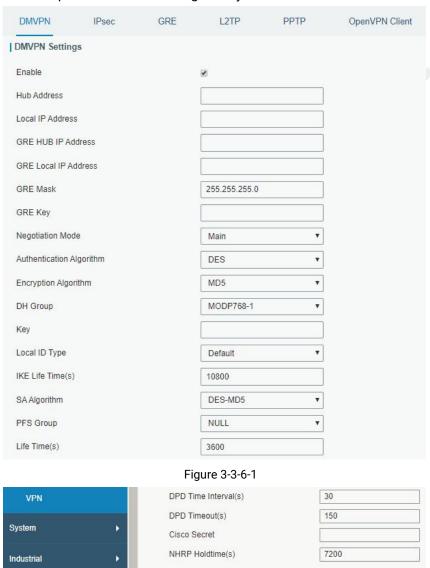

Figure 3-3-6-2

| DMVPN            |                                             |
|------------------|---------------------------------------------|
| Item             | Description                                 |
| Enable           | Enable or disable DMVPN.                    |
| Hub Address      | The IP address or domain name of DMVPN Hub. |
| Local IP address | DMVPN local tunnel IP address.              |

| GRE Hub IP Address    | GRE Hub tunnel IP address.                            |
|-----------------------|-------------------------------------------------------|
| GRE Local IP Address  | GRE local tunnel IP address.                          |
| GRE Netmask           | GRE local tunnel netmask.                             |
| GRE Key               | GRE tunnel key.                                       |
| Negotiation Mode      | Select from "Main" and "Aggressive".                  |
| Authentication        | Select from "DES", "3DES", "AES128", "AES192" and     |
| Algorithm             | "AES256".                                             |
| Encryption Algorithm  | Select from "MD5" and "SHA1".                         |
| DH Group              | Select from "MODP768_1", "MODP1024_2" and             |
| DH Gloup              | "MODP1536_5".                                         |
| Key                   | Enter the preshared key.                              |
| Local ID Type         | Select from "Default", "ID", "FQDN", and "User FQDN"  |
| IKE Life Time (s)     | Set the lifetime in IKE negotiation. Range: 60-86400. |
|                       | Select from "DES_MD5", "DES_SHA1", "3DES_MD5",        |
| SA Algorithm          | "3DES_SHA1", "AES128_MD5", "AES128_SHA1",             |
| SA Algorithm          | "AES192_MD5", "AES192_SHA1", "AES256_MD5" and         |
|                       | "AES256_SHA1".                                        |
| PFS Group             | Select from "NULL", "MODP768_1", "MODP1024_2" and     |
| тто отобр             | "MODP1536-5".                                         |
| Life Time (s)         | Set the lifetime of IPsec SA. Range: 60-86400.        |
| DPD Interval Time (s) | Set DPD interval time                                 |
| DPD Timeout (s)       | Set DPD timeout.                                      |
| Cisco Secret          | Cisco Nhrp key.                                       |
| NHRP Holdtime (s)     | The holdtime of Nhrp protocol.                        |

Table 3-3-6-1 DMVPN Parameters

### 3.3.6.2 IPSec

IPsec is especially useful for implementing virtual private networks and for remote user access through dial-up connection to private networks. A big advantage of IPsec is that security arrangements can be handled without requiring changes to individual user computers.

IPsec provides three choices of security service: Authentication Header (AH), Encapsulating Security Payload (ESP), and Internet Key Exchange (IKE). AH essentially allows authentication of the senders' data. ESP supports both authentication of the sender and data encryption. IKE is used for cipher code exchange. All of them can protect one and more data flows between hosts, between host and gateway, and between gateways.

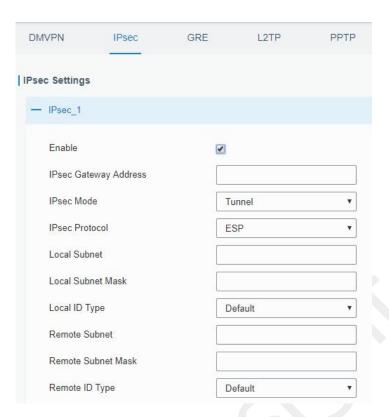

Figure 3-3-6-3

| IPsec                               |                                                             |
|-------------------------------------|-------------------------------------------------------------|
| Item                                | Description                                                 |
| Enable                              | Enable IPsec tunnel. A maximum of 3 tunnels is allowed.     |
| IPsec Gateway Address               | Enter the IP address or domain name of remote IPsec server. |
| IPsec Mode                          | Select from "Tunnel" and "Transport".                       |
| IPsec Protocol                      | Select from "ESP" and "AH".                                 |
| Local Subnet                        | Enter the local subnet IP address that IPsec protects.      |
| Local Subne <mark>t N</mark> etmask | Enter the local netmask that IPsec protects.                |
| Local ID Typ <mark>e</mark>         | Select from "Default", "ID", "FQDN", and "User FQDN".       |
| Remote Sub <mark>net</mark>         | Enter the remote subnet IP address that IPsec protects.     |
| Remote Subnet Mask                  | Enter the remote netmask that IPsec protects.               |
| Remote ID type                      | Select from "Default", "ID", "FQDN", and "User FQDN".       |

Table 3-3-6-2 IPsec Parameters

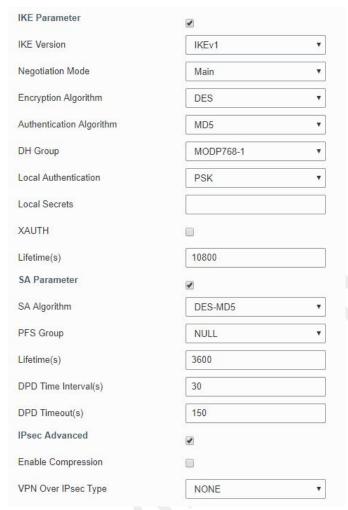

Figure 3-3-6-4

| IKE Parameter                   |                                                                  |
|---------------------------------|------------------------------------------------------------------|
| Item                            | Description                                                      |
| IKE Versio <mark>n</mark>       | Select from "IKEv1" and "IKEv2".                                 |
| Negotiatio <mark>n M</mark> ode | Select from "Main" and "Aggressive".                             |
| Encryption Algorithm            | Select from "DES", "3DES", "AES128", "AES192" and "AES256".      |
| Authentication<br>Algorithm     | Select from "MD5" and " SHA1"                                    |
| DH Group                        | Select from "MODP768_1", "MODP1024_2" and "MODP1536_5".          |
| Local Authentication            | Select from "PSK" and "CA".                                      |
| Local Secrets                   | Enter the preshared key.                                         |
| XAUTH                           | Enter XAUTH username and password after XAUTH is enabled.        |
| Lifetime (s)                    | Set the lifetime in IKE negotiation. Range: 60-86400.            |
| SA Parameter                    |                                                                  |
|                                 | Select from "DES_MD5", "DES_SHA1", "3DES_MD5",                   |
| SA Algorithm                    | "3DES_SHA1", "AES128_MD5", "AES128_SHA1", "AES192_MD5",          |
|                                 | "AES192_SHA1", "AES256_MD5" and "AES256_SHA1".                   |
| PFS Group                       | Select from "NULL", "MODP768_1" , "MODP1024_2" and "MODP1536_5". |
| Lifetime (s)                    | Set the lifetime of IPsec SA. Range: 60-86400.                   |

| DPD Interval Time(s)      | Set DPD interval time to detect if the remote side fails.               |
|---------------------------|-------------------------------------------------------------------------|
| DPD Timeout(s)            | Set DPD timeout. Range: 10-3600.                                        |
| IPsec Advanced            |                                                                         |
| <b>Enable Compression</b> | The head of IP packet will be compressed after it's enabled.            |
| VPN Over IPsec Type       | Select from "NONE", "GRE" and "L2TP" to enable VPN over IPsec function. |

Table 3-3-6-3 IPsec Parameters

#### 3.3.6.3 GRE

Generic Routing Encapsulation (GRE) is a protocol that encapsulates packets in order to route other protocols over IP networks. It's a tunneling technology that provides a channel through which encapsulated data message can be transmitted and encapsulation and decapsulation can be realized at both ends.

In the following circumstances the GRE tunnel transmission can be applied:

- GRE tunnel can transmit multicast data packets as if it were a true network interface. Single use of IPSec cannot achieve the encryption of multicast.
- A certain protocol adopted cannot be routed.
- A network of different IP addresses shall be required to connect other two similar networks.

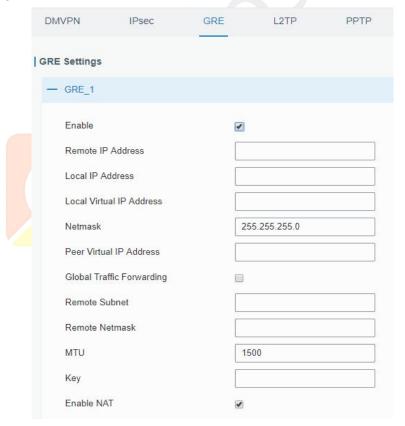

Figure 3-3-6-5

| GRE    |                               |
|--------|-------------------------------|
| Item   | Description                   |
| Enable | Check to enable GRE function. |

| Remote IP Address           | Enter the real remote IP address of GRE tunnel.                |
|-----------------------------|----------------------------------------------------------------|
| Local IP Address            | Set the local IP address.                                      |
| Local Virtual IP<br>Address | Set the local tunnel IP address of GRE tunnel.                 |
| Netmask                     | Set the local netmask.                                         |
| Peer Virtual IP Address     | Enter remote tunnel IP address of GRE tunnel.                  |
| Global Traffic              | All the data traffic will be sent out via GRE tunnel when this |
| Forwarding                  | function is enabled.                                           |
| Remote Subnet               | Enter the remote subnet IP address of GRE tunnel.              |
| Remote Netmask              | Enter the remote netmask of GRE tunnel.                        |
| MTU                         | Enter the maximum transmission unit. Range: 64-1500.           |
| Key                         | Set GRE tunnel key.                                            |
| Enable NAT                  | Enable NAT traversal function.                                 |

Table 3-3-6-4 GRE Parameters

# 3.3.6.4 L2TP

Layer Two Tunneling Protocol (L2TP) is an extension of the Point-to-Point Tunneling Protocol (PPTP) used by an Internet service provider (ISP) to enable the operation of a virtual private network (VPN) over the Internet.

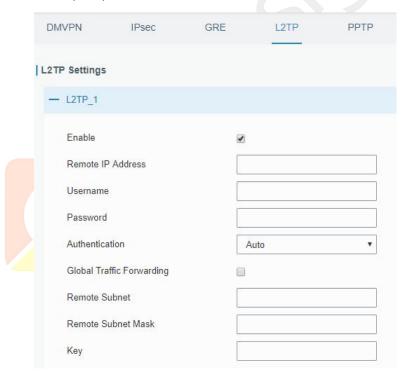

Figure 3-3-6-6

| L2TP              |                                                            |
|-------------------|------------------------------------------------------------|
| Item              | Description                                                |
| Enable            | Check to enable L2TP function.                             |
| Remote IP Address | Enter the public IP address or domain name of L2TP server. |
| Username          | Enter the username that L2TP server provides.              |
| Password          | Enter the password that L2TP server provides.              |

| Authentication     | Select from "Auto", "PAP", "CHAP", "MS-CHAPv1" and "MS-CHAPv2". |
|--------------------|-----------------------------------------------------------------|
| Global Traffic     | All of the data traffic will be sent out via L2TP tunnel after  |
| Forwarding         | this function is enabled.                                       |
| Remote Subnet      | Enter the remote IP address that L2TP protects.                 |
| Remote Subnet Mask | Enter the remote netmask that L2TP protects.                    |
| Key                | Enter the password of L2TP tunnel.                              |

Table 3-3-6-5 L2TP Parameters

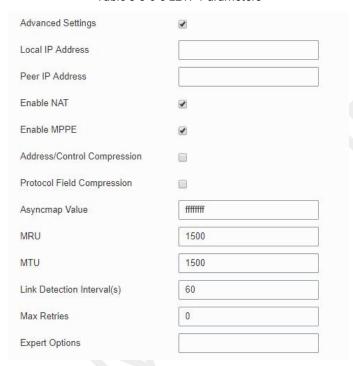

Figure 3-3-6-7

| Advanced Settings               |                                                               |
|---------------------------------|---------------------------------------------------------------|
| Item                            | Description                                                   |
|                                 | Set tunnel IP address of L2TP client. Client will obtain      |
| Local IP Add <mark>res</mark> s | tunnel IP address automatically from the server when it's     |
|                                 | nu <mark>l</mark> l.                                          |
| Peer IP Address                 | Enter tunnel IP address of L2TP server.                       |
| Enable NAT                      | Enable NAT traversal function.                                |
| Enable MPPE                     | Enable MPPE encryption.                                       |
| Address/Control                 | For PPP initialization. User can keep the default option.     |
| Compression                     | For FFF illitialization. Oser can keep the default option.    |
| Protocol Field                  | For PPP initialization. User can keep the default option.     |
| Compression                     | Torrir illitialization. Oser can keep the default option.     |
| Asyncmap Value                  | One of the PPP protocol initialization strings. User can keep |
| Asyllolliap value               | the default value. Range: 0-ffffffff.                         |
| MRU                             | Set the maximum receive unit. Range: 64-1500.                 |
| MTU                             | Set the maximum transmission unit. Range: 64-1500             |
| Link Detection Interval         | Set the link detection interval time to ensure tunnel         |

| (s)            | connection. Range: 0-600.                                                                                     |
|----------------|----------------------------------------------------------------------------------------------------|
| Max Retries    | Set the maximum times of retry to detect the L2TP connection failure. Range: 0-10.                            |
| Expert Options | User can enter some other PPP initialization strings in this field and separate the strings with blank space. |

Table 3-3-6-6 L2TP Parameters

# 3.3.6.5 PPTP

Point-to-Point Tunneling Protocol (PPTP) is a protocol that allows corporations to extend their own corporate network through private "tunnels" over the public Internet. Effectively, a corporation uses a wide-area network as a single large local area network.

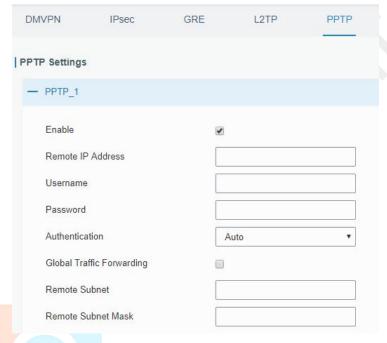

Figure 3-3-6-8

| PPTP                  |                                                                  |
|-----------------------|------------------------------------------------------------------|
| Item                  | Description                                                      |
| Enable                | Enable PPTP client. A maximum of 3 tunnels is allowed.           |
| Remote IP Address     | Enter the public IP address or domain name of PPTP server.       |
| Username              | Enter the username that PPTP server provides.                    |
| Password              | Enter the password that PPTP server provides.                    |
| Authentication        | Select from "Auto", "PAP", "CHAP", "MS-CHAPv1", and "MS-CHAPv2". |
| Global Traffic        | All of the data traffic will be sent out via PPTP tunnel once    |
| Forwarding            | enable this function.                                            |
| Remote Subnet         | Set the peer subnet of PPTP.                                     |
| Remote Subnet<br>Mask | Set the netmask of peer PPTP server.                             |

Table 3-3-6-7 PPTP Parameters

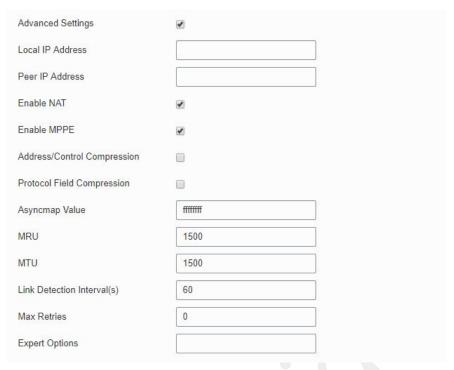

Figure 3-3-6-9

| PPTP Advanced Settings         |                                                                                                    |
|--------------------------------|----------------------------------------------------------------------------------------------------|
| Item                           | Description                                                                                                   |
| Local IP Address               | Set IP address of PPTP client.                                                                                |
| Peer IP Address                | Enter tunnel IP address of PPTP server.                                                                       |
| Enable NAT                     | Enable the NAT faction of PPTP.                                                                               |
| Enable MPPE                    | Enable MPPE encryption.                                                                                       |
| Address/Control<br>Compression | For PPP initialization. User can keep the default option.                                                     |
| Protocol Field<br>Compression  | For PPP initialization. User can keep the default option.                                                     |
| Asyncmap Value                 | One of the PPP protocol initialization strings. User can keep the default value. Range: 0-ffffffff.           |
| MRU                            | Enter the maximum receive unit. Range: 0-1500.                                                                |
| MTU                            | Enter the maximum transmission unit. Range: 0-1500.                                                           |
| Link Detection Interval (s)    | Set the link detection interval time to ensure tunnel connection. Range: 0-600.                               |
| Max Retries                    | Set the maximum times of retrying to detect the PPTP connection failure. Range: 0-10.                         |
| Expert Options                 | User can enter some other PPP initialization strings in this field and separate the strings with blank space. |

Table 3-3-6-8 PPTP Parameters

# 3.3.6.6 OpenVPN Client

OpenVPN is an open source virtual private network (VPN) product that offers a simplified security framework, modular network design, and cross-platform portability.

Advantages of OpenVPN include:

- Security provisions that function against both active and passive attacks.
- Compatibility with all major operating systems.
- High speed (1.4 megabytes per second typically).
- Ability to configure multiple servers to handle numerous connections simultaneously.
- All encryption and authentication features of the OpenSSL library.
- Advanced bandwidth management.
- A variety of tunneling options.
- Compatibility with smart cards that support the Windows Crypt application program interface (API).

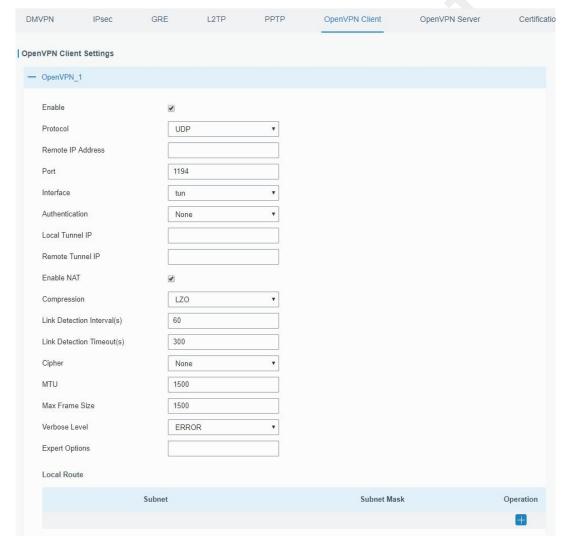

Figure 3-3-6-10

| OpenVPN Client |                                                           |
|----------------|-----------------------------------------------------------|
| Item           | Description                                               |
| Enable         | Enable OpenVPN client. A maximum of 3 tunnels is allowed. |

| Remote IP Address  Enter remote OpenVPN server's IP address or domain name Enter the listening port number of remote OpenVPN server. Range: 1-65535.  Interface  Select from "tun" and "tap".  Select from "None", "Pre-shared", "Username/Password",  "X.509 cert", and "X.509 cert+user". |
|----------------------------------------------------------------------------------------------------|
| Port  Range: 1-65535.  Interface  Select from "tun" and "tap".  Select from "None", "Pre-shared", "Username/Password",                                                                                                    |
| Select from "None", "Pre-shared", "Username/Password",                                                                                                    |
| Authentication                                                                                                    |
| Albert fund Albert deer .                                                                                                    |
| Local Tunnel IP Set local tunnel address.                                                                                                    |
| Remote Tunnel IP Enter remote tunnel address.                                                                                                    |
| Global Traffic All the data traffic will be sent out via OpenVPN tunnel when                                                                                                    |
| Forwarding this function is enabled.                                                                                                    |
| Enable TLS Authentication  Check to enable TLS authentication.                                                                                                    |
| Username Enter username provided by OpenVPN server.                                                                                                    |
| Password Enter password provided by OpenVPN server.                                                                                                    |
| Enable NAT Enable NAT traversal function.                                                                                                    |
| Compression Select LZO to compress data.                                                                                                    |
| Link Detection Interval Set link detection interval time to ensure tunnel connection.                                                                                                    |
| (s) Range: 10-1800.                                                                                                    |
| Link Detection Timeout Set link detection timeout. OpenVPN will be reestablished                                                                                                    |
| (s) after timeout. Range: 60-3600.                                                                                                    |
| Cipher  Select from "NONE", "BF-CBC", "DE-CBC", "DES-EDE3-CBC",  "AFC 122 ORO", "AFC 122 ORO", and "AFC 256 ORO",                                                                                                    |
| "AES-128-CBC", "AES-192-CBC" and "AES-256-CBC".  MTU Enter the maximum transmission unit. Range: 128-1500.                                                                                                    |
|                                                                                                    |
| 3                                                                                                    |
| Verbose Level Select from "ERROR", "WARING", "NOTICE" and "DEBUG".                                                                                                    |
| Expert Options  User can enter some other PPP initialization strings in this                                                                                                    |
| field and separate the strings with blank space.                                                                                                    |
| Local Route Cot the least route's ID address                                                                                                    |
| Subnet Set the local route's IP address.                                                                                                    |
| Subnet Mask  Set the local route's netmask.  Table 3-3-6-9 OpenVPN Client Parameters                                                                                                    |

Table 3-3-6-9 OpenVPN Client Parameters

# 3.3.6.7 OpenVPN Server

UG65 supports OpenVPN server to create secure point-to-point or site-to-site connections in routed or bridged configurations and remote access facilities.

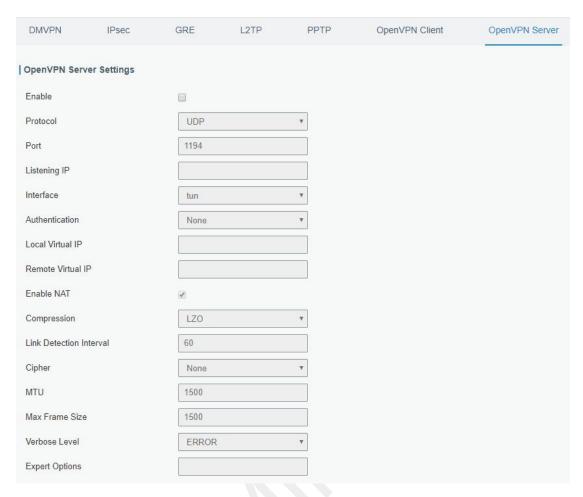

Figure 3-3-6-11

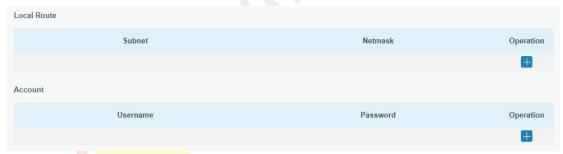

Figure 3-3-6-12

| OpenVPN Server   |                                                          |
|------------------|----------------------------------------------------------|
| Item             | Description                                              |
| Enable           | Enable/disable OpenVPN server.                           |
| Protocol         | Select from TCP and UDP.                                 |
| Port             | Fill in listening port number. Range: 1-65535.           |
| Listoning ID     | Enter WAN IP address or LAN IP address. Leaving it blank |
| Listening IP     | refers to all active WAN IP and LAN IP address.          |
| Interface        | Select from " tun" and "tap".                            |
| Authentication   | Select from "None", "Pre-shared", "Username/Password",   |
|                  | "X.509 cert" and "X. 509 cert +user".                    |
| Local Virtual IP | The local tunnel address of OpenVPN's tunnel.            |

| Remote Virtual IP         | The remote tunnel address of OpenVPN's tunnel.                                                                |
|---------------------------|----------------------------------------------------------------------------------------------------|
| Client Subnet             | Local subnet IP address of OpenVPN client.                                                                    |
| Client Netmask            | Local netmask of OpenVPN client.                                                                              |
| Renegotiation Interval(s) | Set interval for renegotiation. Range: 0-86400.                                                               |
| Max Clients               | Maximum OpenVPN client number. Range: 1-128.                                                                  |
| Enable CRL                | Enable CRL                                                                                                    |
| Enable Client to Client   | Allow access between different OpenVPN clients.                                                               |
| Enable Dup Client         | Allow multiple users to use the same certification.                                                           |
| Enable NAT                | Check to enable the NAT traversal function.                                                                   |
| Compression               | Select "LZO" to compress data.                                                                                |
| Link Detection Interval   | Set link detection interval time to ensure tunnel connection.<br>Range: 10-1800.                              |
| Cipher                    | Select from "NONE", "BF-CBC", "DES-CBC", "DES-EDE3-CBC", "AES-128-CBC", "AES-192-CBC" and "AES-256-CBC".      |
| MTU                       | Enter the maximum transmission unit. Range: 64-1500.                                                          |
| Max Frame Size            | Set the maximum frame size. Range: 64-1500.                                                                   |
| Verbose Level             | Select from "ERROR", "WARING", "NOTICE" and "DEBUG".                                                          |
| Expert Options            | User can enter some other PPP initialization strings in this field and separate the strings with blank space. |
| Local Route               | mana and an and an an an an an an an an an an an an an                                                        |
| Subnet                    | The real local IP address of OpenVPN client.                                                                  |
| Netmask                   | The real local netmask of OpenVPN client.                                                                     |
| Account                   |                                                                                                    |
| Username & Password       | Set username and password for OpenVPN client.                                                                 |
|                           |                                                                                                    |

Table 3-3-6-10 OpenVPN Server Parameters

# 3.3.6.8 Certifications

User can import/export certificate and key files for OpenVPN and IPsec on this page.

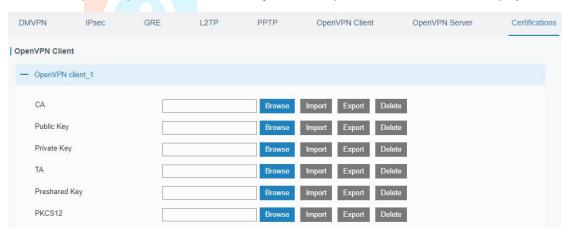

Figure 3-3-6-13

| OpenVPN Client |                                    |
|----------------|------------------------------------|
| Item           | Description                        |
| CA             | Import/Export CA certificate file. |

| Public Key    | Import/Export public key file.         |
|---------------|----------------------------------------|
| Private Key   | Import/Export private key file.        |
| TA            | Import/Export TA key file.             |
| Preshared Key | Import/Export static key file.         |
| PKCS12        | Import/Export PKCS12 certificate file. |

Table 3-3-6-11 OpenVPN Client Certification Parameters

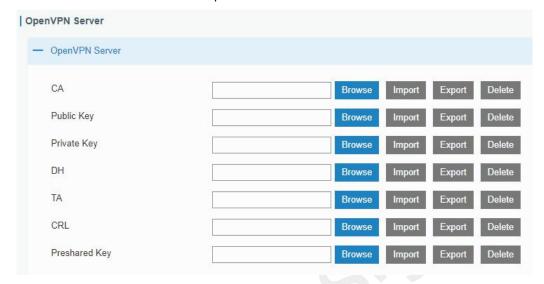

Figure 3-3-6-14

| OpenVPN Server |                                    |
|----------------|------------------------------------|
| Item           | Description                        |
| CA             | Import/Export CA certificate file. |
| Public Key     | Import/Export public key file.     |
| Private Key    | Import/Export private key file.    |
| DH             | Import/Export DH key file.         |
| TA             | Import/Export TA key file.         |
| CRL            | Import/Export CRL.                 |
| Preshared Key  | Import/Export static key file.     |

Table 3-3-6-12 OpenVPN Server Parameters

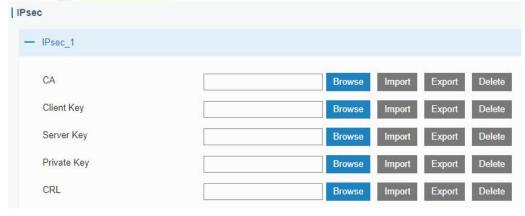

Figure 3-3-6-15

| IPsec       |                                          |
|-------------|------------------------------------------|
| Item        | Description                              |
| CA          | Import/Export CA certificate.            |
| Client Key  | Import/Export client key.                |
| Server Key  | Import/Export server key.                |
| Private Key | Import/Export private key.               |
| CRL         | Import/Export certificate recovery list. |

Table 3-3-6-13 IPsec Parameters

# 3.4 System

This section describes how to configure general settings, such as administration account, access service, system time, common user management, SNMP, event alarms, etc.

# 3.4.1 General Settings

#### 3.4.1.1 General

General settings include system info, access service and HTTPS certificates.

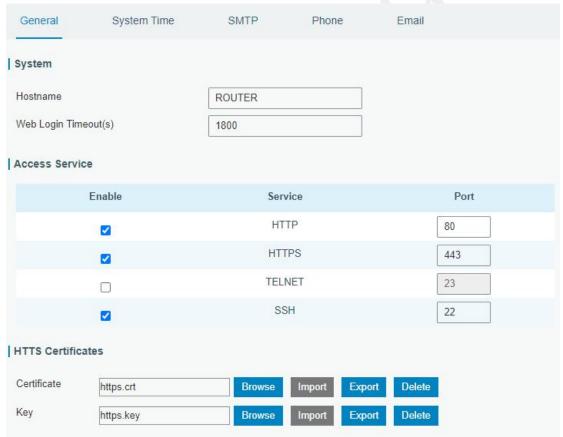

Figure 3-4-1-1

| General  |                                                  |         |
|----------|--------------------------------------------------|---------|
| Item     | Description                                      | Default |
| System   |                                                  |         |
| Hostname | User-defined gateway name, needs to start with a | URSA    |

|                          | letter.                                                                                                    |      |
|--------------------------|----------------------------------------------------------------------------------------------------|------|
| Web Login<br>Timeout (s) | You need to log in again if it times out. Range: 100-3600.                                                                                                    | 1800 |
| Access Service           | ce control of the control of the con |      |
| Port                     | Set port number of the services. Range: 1-65535.                                                                                                    |      |
| НТТР                     | Users can log in the device locally via HTTP to access and control it through Web after the option is checked.                                                                                                    | 80   |
| HTTPS                    | Users can log in the device locally and remotely via HTTPS to access and control it through Web after option is checked.                                                                                                    | 443  |
| TELNET                   | Users can log in the device locally and remotely via TELNET to access and control it through Web after option is checked.                                                                                                    | 23   |
| SSH                      | Users can log in the device locally and remotely via SSH after the option is checked.                                                                                                    | 22   |
| HTTPS Certifi            | icates                                                                                                    |      |
| Certificate              | Click "Browse" button, choose certificate file on the PC, and then click "Import" button to upload the file into gateway. Click "Export" button will export the file to the PC. Click "Delete" button will delete the file.                                                                                                    |      |
| Key                      | Click "Browse" button, choose key file on the PC, and then click "Import" button to upload the file into gateway. Click "Export" button will export file to the PC. Click "Delete" button will delete the file.                                                                                                    |      |

Table 3-4-1-1 General Setting Parameters

# 3.4.1.2 System Time

This section explains how to set the system time including time zone and time synchronization type.

Note: to ensure that the gateway runs with the correct time, it's recommended that you set the system time when configuring the gateway.

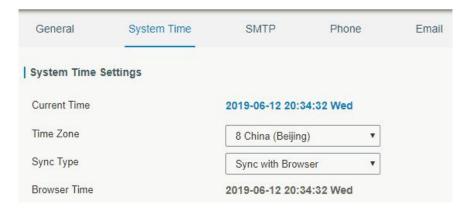

Figure 3-4-1-2

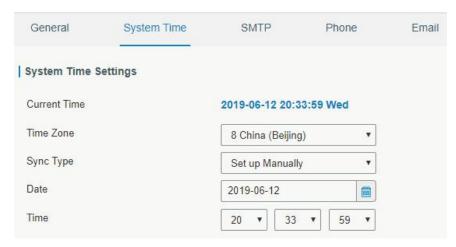

Figure 3-4-1-3

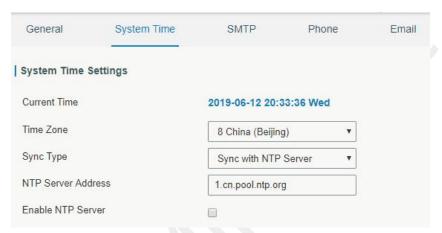

Figure 3-4-1-4

| System Time          |                                                                                                    |
|----------------------|----------------------------------------------------------------------------------------------------|
| Item                 | Description                                                                                                    |
| Current Time         | Show the current system time.                                                                                        |
| Time Zone            | Click the drop down list to select the time zone you are in.                                                         |
| Sync Type            | Click the drop down list to select the time synchronization                                                          |
| Sylic Type           | type.                                                                                                    |
| Sync with Browser    | Synchronize time with browser.                                                                                       |
| Browser Time         | Show the current time of browser.                                                                                    |
| Set up Manually      | Manually configure the system time.                                                                                  |
|                      | Synchronize time with NTP server so as to achieve time                                                               |
| Sync with NTP Server | synchronization of all devices equipped with a clock on                                                              |
|                      | network.                                                                                                    |
| Sync with NTP Server |                                                                                                    |
| NTP Server Address   | Set NTP server address (domain name/IP).                                                                             |
| Enable NTP Server    | NTP client on the network can achieve time synchronization with gateway after "Enable NTP Server" option is checked. |

Table 3-4-1-2 System Time Parameters

#### 3.4.1.3 SMTP

SMTP, short for Simple Mail Transfer Protocol, is a TCP/IP protocol used in sending and receiving e-mail. This section describes how to configure email settings.

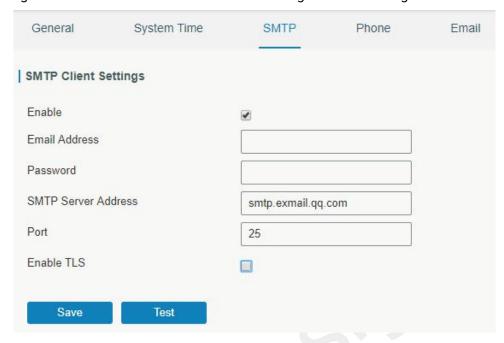

Figure 3-4-1-5

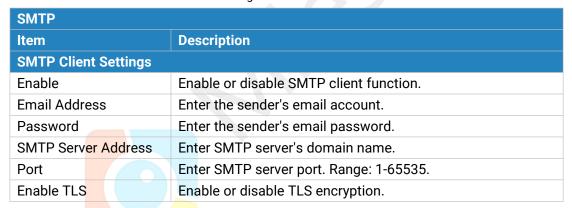

Table 3-4-1-3 SMTP Setting

# **Related Topics**

**Events Setting** 

### 3.4.1.4 Phone

Phone settings involve in call/SMS trigger and SMS alarm for events.

- 1. Add phone list.
- 2. Select phone numbers and add them to the phone group.
- Go to "Network > Interface > Cellular > Connection Mode > Connect on Demand >
   Trigger by Call / Trigger by SMS" or go to "System > Events > Event Settings > SMS"
   and then select the phone group ID.

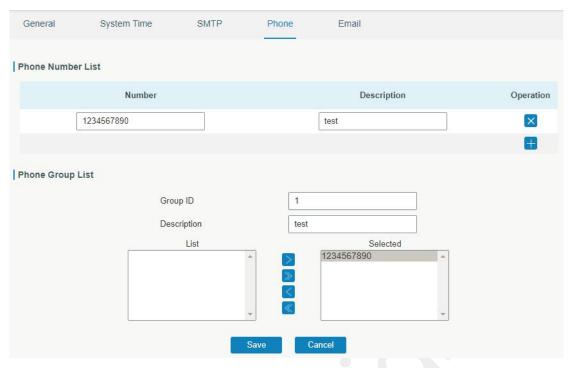

Figure 3-4-1-6

| Phone             |                                                              |  |
|-------------------|--------------------------------------------------------------|--|
| Item              | Description                                                  |  |
| Phone Number List |                                                              |  |
| Number            | Enter the telephone number. Digits, "+" and "-" are allowed. |  |
| Description       | The description of the telephone number.                     |  |
| Phone Group List  |                                                              |  |
| Group ID          | Set number for phone group. Range: 1-100.                    |  |
| Description       | The description of the phone group.                          |  |
| List              | Show the phone list.                                         |  |
| Selected          | Show the selected phone number.                              |  |

Table 3-4-1-4 Phone Settings

# **Related Topic**

**Connect on Demand** 

#### 3.4.1.5 Email

Email settings involve email alarm for events.

- 1. Add email list.
- 2. Select email addresses and add them to the phone group.
- 3. Go to "System > Events > Event Settings > Email" and then select the email group ID.

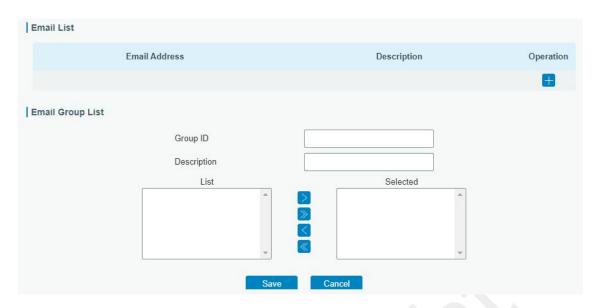

Figure 3-4-1-7

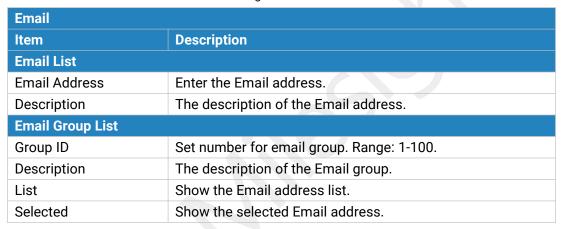

Table 3-4-1-5 Email Settings

#### 3.4.2 User Management

# 3.4.2.1 Account

Here you can change the login username and password of the administrator.

Note: it is strongly recommended that you modify them for the sake of security.

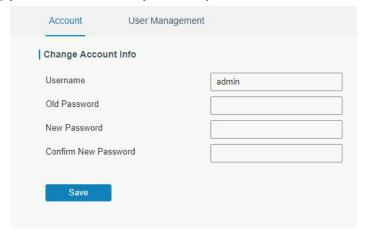

Figure 3-4-2-1

| Account              |                                                                                                    |
|----------------------|----------------------------------------------------------------------------------------------------|
| Item                 | Description                                                                                                    |
| Username             | Enter a new username. You can use characters such as a-z, 0-9, "_", "-", "\$". The first character can't be a digit. |
| Old Password         | Enter the old password.                                                                                              |
| New Password         | Enter a new password.                                                                                                |
| Confirm New Password | Enter the new password again.                                                                                        |

Table 3-4-2-1 Account Information

#### 3.4.2.2 User Management

This section describes how to create common user accounts.

The common user permission includes Read-Only and Read-Write.

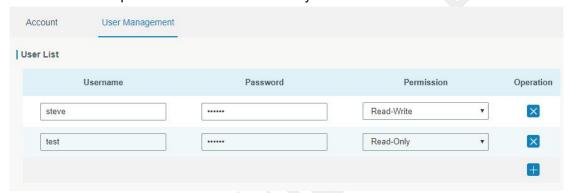

Figure 3-4-2-2

| User Management |                                                                                                    |
|-----------------|----------------------------------------------------------------------------------------------------|
| Item            | Description                                                                                                    |
| Username        | Enter a new username. You can use characters such as a-z, 0-9, "_", "-", "\$". The first character can't be a digit.                                                                                                  |
| Password        | Set password.                                                                                                    |
| Permission      | Select user permission from "Read-Only" and "Read-Write".  Read-Only: users can only view the configuration of gateway in this level.  Read-Write: users can view and set the configuration of gateway in this level. |

Table 3-4-2-2 User Management

#### 3.4.3 SNMP

SNMP is widely used in network management for network monitoring. SNMP exposes management data with variables form in managed system. The system is organized in a management information base (MIB) which describes the system status and configuration. These variables can be remotely queried by managing applications.

Configuring SNMP in networking, NMS, and a management program of SNMP should be set up at the Manager.

Configuration steps are listed as below for achieving query from NMS:

- 1. Enable SNMP setting.
- 2. Download MIB file and load it into NMS.
- 3. Configure MIB View.
- 4. Configure VCAM.

#### 3.4.3.1 SNMP

UG65 supports SNMPv1, SNMPv2c and SNMPv3 version. SNMPv1 and SNMPv2c employ community name authentication. SNMPv3 employs authentication encryption by username and password.

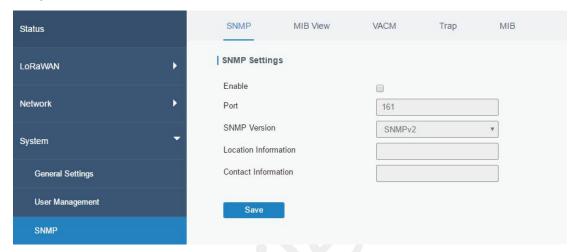

Figure 3-4-3-1

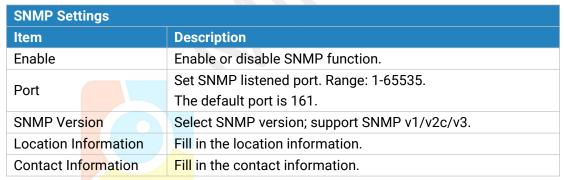

Table 3-4-3-1 SNMP Parameters

#### 3.4.3.2 MIB View

This section explains how to configure MIB view for the objects.

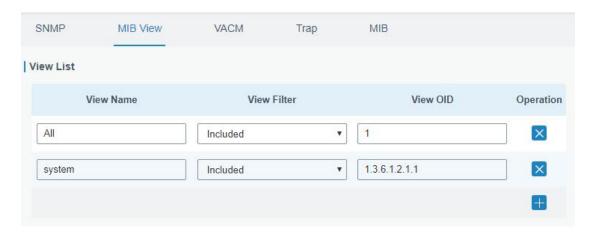

Figure 3-4-3-2

| MIB View    |                                                            |
|-------------|------------------------------------------------------------|
| Item        | Description                                                |
| View Name   | Set MIB view's name.                                       |
| View Filter | Select from "Included" and "Excluded".                     |
| View OID    | Enter the OID number.                                      |
| Included    | You can query all nodes within the specified MIB node.     |
| Excluded    | You can query all nodes except for the specified MIB node. |

Table 3-4-3-2 MIB View Parameters

#### 3.4.3.3 VACM

This section describes how to configure VCAM parameters.

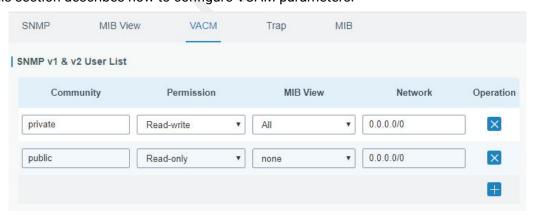

Figure 3-4-3-3

| VACM                   |                                                                         |
|------------------------|-------------------------------------------------------------------------|
| Item                   | Description                                                             |
| SNMP v1 & v2 User List |                                                                         |
| Community              | Set the community name.                                                 |
| Permission             | Select from "Read-Only" and "Read-Write".                               |
| MIB View               | Select an MIB view to set permissions from the MIB view list.           |
| Network                | The IP address and bits of the external network accessing the MIB view. |

| Read-Write       | The permission of the specified MIB node is read and write.                  |
|------------------|------------------------------------------------------------------------------|
| Read-Only        | The permission of the specified MIB node is read only.                       |
| SNMP v3 User Lis | st                                                                           |
| Group Name       | Set the name of SNMPv3 group.                                                |
| Security Level   | Select from "NoAuth/NoPriv", "Auth/NoPriv", and " Auth/Priv".                |
| Read-Only View   | Select an MIB view to set permission as "Read-only" from the MIB view list.  |
| Read-Write View  | Select an MIB view to set permission as "Read-write" from the MIB view list. |
| Inform View      | Select an MIB view to set permission as "Inform" from the MIB view list.     |

Table 3-4-3-3 VACM Parameters

# 3.4.3.4 Trap

This section explains how to enable network monitoring by SNMP trap.

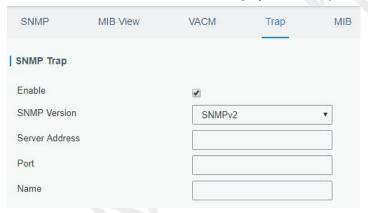

Figure 3-4-3-4

| SNMP Trap      |                                                                                         |
|----------------|-----------------------------------------------------------------------------------------|
| Item           | Description                                                                             |
| Enable         | Enable or disable SNMP Trap function.                                                   |
| SNMP Version   | Select SNMP version; support SNMP v1/v2c/v3.                                            |
| Server Address | Fill in NMS's IP address or domain name.                                                |
| Port           | Fill in UDP port. Port range is 1-65535. The default port is 162.                       |
| Name           | Fill in the group name when using SNMP v1/v2c; fill in the username when using SNMP v3. |
| Auth/Priv Mode | Select from "NoAuth & No Priv", "Auth & NoPriv", and "Auth & Priv".                     |

Table 3-4-3-4 Trap Parameters

# 3.4.3.5 MIB

This section describes how to download MIB files.

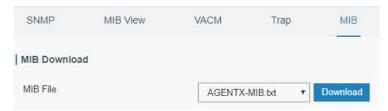

Figure 3-4-3-5

| MIB      |                                                         |
|----------|---------------------------------------------------------|
| Item     | Description                                             |
| MIB File | Select the MIB file you need.                           |
| Download | Click "Download" button to download the MIB file to PC. |

Table 3-4-3-5 MIB Download

# 3.4.5 Device Management

You can connect the device to the DeviceHub on this page so as to manage the gateway centrally and remotely.

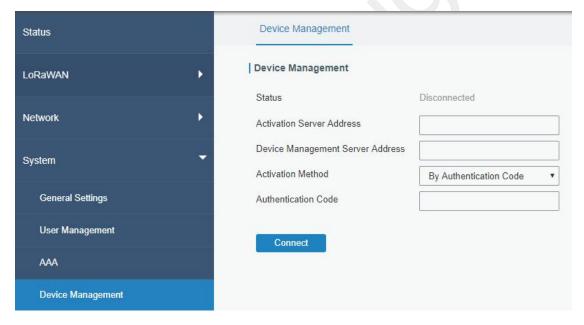

Figure 3-4-5-1

| DeviceHub         |                                                                 |
|-------------------|-----------------------------------------------------------------|
| Item              | Description                                                     |
| Status            | Show the connection status between the gateway and the          |
|                   | DeviceHub.                                                      |
| Disconnected      | Click this button to disconnect the gateway from the DeviceHub. |
| Activation Server | IP address or domain of the DeviceHub.                          |
| Address           | ir address of domain of the DeviceHub.                          |
| DeviceHub Server  | The URL address for the device to connect to the DeviceHub,     |
| Address           | e.g. http://220.82.63.79:8080/acs.                              |
| Activation Method | Select activation method to connect the gateway to the          |

|                     | DeviceHub server, options are "By Authentication ID" and "By ID". |
|---------------------|-------------------------------------------------------------------|
| Authentication Code | Fill in the authentication code generated from the DeviceHub.     |
| ID                  | Fill in the registered DeviceHub account (email) and password.    |
| Password            |                                                                   |

Table 3-4-5-1

# **3.4.6 Events**

Event feature is capable of sending alerts by Email when certain system events occur.

# 3.4.6.1 Events

You can view alarm messages on this page.

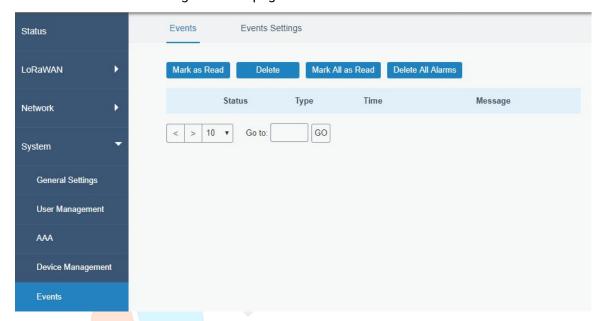

Figure 3-4-6-1

| Events                     |                                                                 |
|----------------------------|-----------------------------------------------------------------|
| Item                       | Description                                                     |
| Mark as R <mark>ead</mark> | Mark the selected event alarm as read.                          |
| Delete                     | Delete the selected event alarm.                                |
| Mark All as Read           | Mark all event alarms as read.                                  |
| Delete All Alarms          | Delete all event alarms.                                        |
| Status                     | Show the reading status of the event alarms, such as "Read" and |
|                            | "Unread".                                                       |
| Туре                       | Show the event type that should be alarmed.                     |
| Time                       | Show the alarm time.                                            |
| Message                    | Show the alarm content.                                         |

Table 3-4-6-1 Events Parameters

# 3.4.6.2 Events Settings

In this section, you can decide what events to record and whether you want to receive email and SMS notifications when any change occurs.

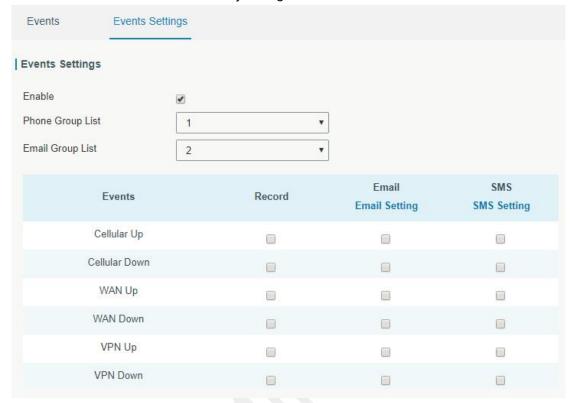

Figure 3-4-6-2

| Event Settings              |                                                                   |
|-----------------------------|-------------------------------------------------------------------|
| Item                        | Description                                                       |
| Enable                      | Check to enable "Events Settings".                                |
| Cellular Up                 | Cellular network is connected.                                    |
| Cellular Do <mark>wn</mark> | Cellular network is disconnected.                                 |
| WAN Up                      | Ethernet cable is connected to WAN port.                          |
| WAN Down                    | Ethernet cable is disconnected to WAN port.                       |
| VPN Up                      | VPN is connected.                                                 |
| VPN Down                    | VPN is disconnected.                                              |
| Record                      | The relevant content of event alarm will be recorded on "Event"   |
| Record                      | page if this option is checked.                                   |
| Email                       | The relevant content of event alarm will be sent out via email if |
| Lilian                      | this option is checked.                                           |
| Email Setting               | Click and you will be redirected to the page "Email" to configure |
| Linan Setting               | the Email group.                                                  |
| SMS                         | The relevant content of event alarm will be sent out via SMS if   |
| OIVIO                       | this option is checked.                                           |
| SMS Setting                 | Click and you will be redirected to the page of "Phone" to        |
|                             | configure phone group list.                                       |

| Phone Group List | Select phone group to receive SMS alarm.   |
|------------------|--------------------------------------------|
| Email Group List | Select Email group to receive Email alarm. |

Table 3-4-6-2 Events Parameters

# **Related Topics**

**Email Setting** 

**Phone Setting** 

#### 3.5 Maintenance

This section describes system maintenance tools and management.

#### 3.5.1 Tools

Troubleshooting tools includes ping and traceroute.

### 3.5.1.1 Ping

Ping tool is engineered to ping outer network.

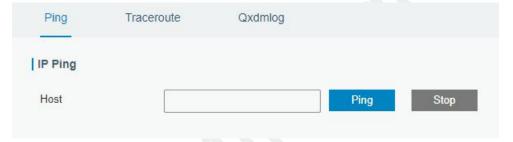

Figure 3-5-1-1

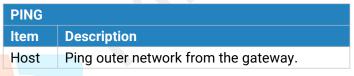

Table 3-5-1-1 IP Ping Parameters

#### 3.5.1.2 Traceroute

Traceroute tool is used for troubleshooting network routing failures.

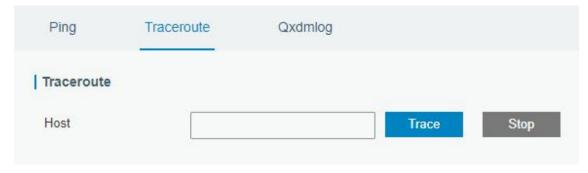

Figure 3-5-1-2

| Traceroute |                                                 |
|------------|-------------------------------------------------|
| Item       | Description                                     |
| Host       | Address of the destination host to be detected. |

Table 3-5-1-2 Traceroute Parameters

#### 3.5.2 Schedule

This section explains how to configure scheduled reboot on the gateway.

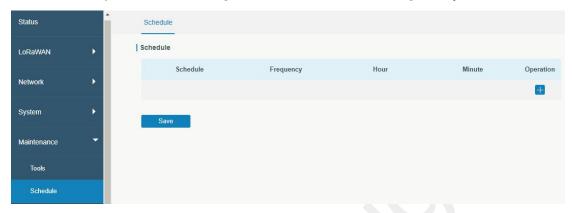

Figure 3-5-2-1

| Schedule      |                                               |
|---------------|-----------------------------------------------|
| Item          | Description                                   |
| Schedule      | Select schedule type.                         |
| Reboot        | Reboot the gateway regularly.                 |
| Frequency     | Select the frequency to execute the schedule. |
| Hour & Minute | Select the time to execute the schedule.      |

Table 3-5-2-1 Schedule Parameters

#### 3.5.3 Log

The system log contains a record of informational, error and warning events that indicates how the system processes. By reviewing the data contained in the log, an administrator or user troubleshooting the system can identify the cause of a problem or whether the system processes are loading successfully. Remote log server is feasible, and gateway will upload all system logs to remote log server such as Syslog Watcher.

### 3.5.3.1 System Log

This section describes how to download log file and view the recent log on web.

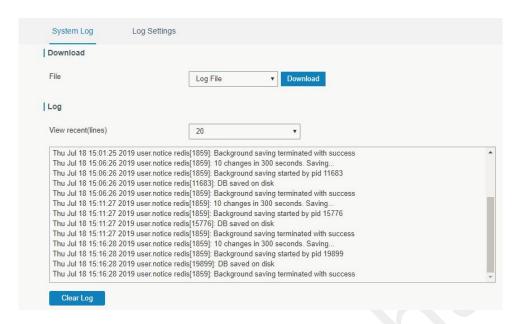

Figure 3-5-3-1

| System Log          |                                         |  |
|---------------------|-----------------------------------------|--|
| Item                | Description                             |  |
| Download            | Download log file.                      |  |
| View recent (lines) | View the specified lines of system log. |  |
| Clear Log           | Clear the current system log.           |  |

Table 3-5-3-1 System Log Parameters

# 3.5.3.2 Log Settings

This section explains how to enable remote log server and local log setting.

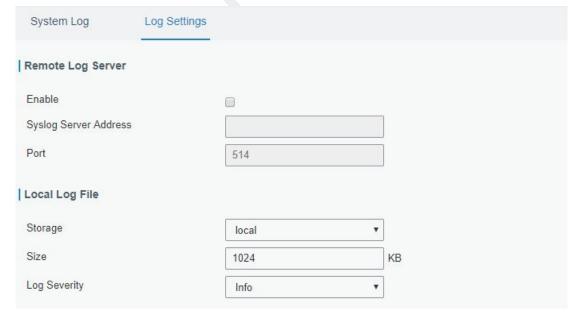

Figure 3-5-3-2

| Log Settings          |                                                                                           |  |  |
|-----------------------|-------------------------------------------------------------------------------------------|--|--|
| Item                  | Description                                                                               |  |  |
| Remote Log Server     |                                                                                           |  |  |
| Enable                | With "Remote Log Server" enabled, gateway will send all system logs to the remote server. |  |  |
| Syslog Server Address | Fill in the remote system log server address (IP/domain name).                            |  |  |
| Port                  | Fill in the remote system log server port.                                                |  |  |
| Local Log File        |                                                                                           |  |  |
| Storage               | User can store the log file in memory or TF card.                                         |  |  |
| Size                  | Set the size of the log file to be stored.                                                |  |  |
| Log Severity          | The list of severities follows the syslog protocol.                                       |  |  |

Table 3-5-3-2 System Log Parameters

# 3.5.4 Upgrade

This section describes how to upgrade the gateway firmware via web. Generally you don't need to do the firmware upgrade.

Note: any operation on web page is not allowed during firmware upgrade, otherwise the upgrade will be interrupted, or even the device will break down.

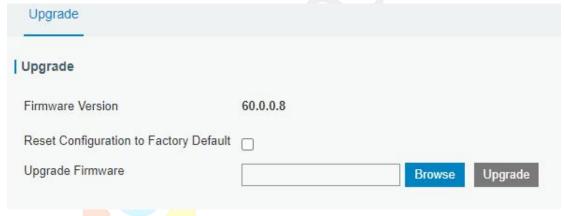

Figure 3-5-4-1

| Upgrade                |                                                            |  |
|------------------------|------------------------------------------------------------|--|
| Item                   | Description                                                |  |
| Firmware Version       | Show the current firmware version.                         |  |
| Reset Configuration to | When this option is checked, the gateway will be reset to  |  |
| Factory Default        | pefault factory defaults after upgrade.                    |  |
| Upgrade Firmware       | Click "Browse" button to select the new firmware file, and |  |
|                        | click "Upgrade" to upgrade firmware.                       |  |

Table 3-5-4-1 Upgrade Parameters

# **Related Configuration Example**

Firmware Upgrade

#### 3.5.5 Backup and Restore

This section explains how to create a complete backup of the system configurations to a file, restore the config file to the gateway and reset to factory defaults.

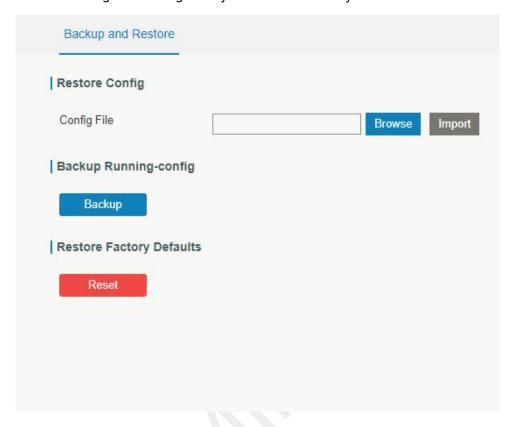

Figure 3-5-5-1

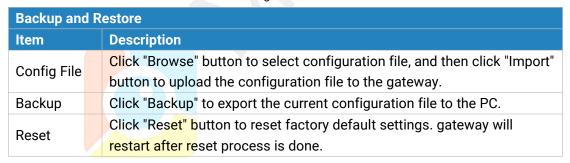

Table 3-5-5-1 Backup and Restore Parameters

#### **Related Configuration Example**

**Restore Factory Defaults** 

#### **3.5.6 Reboot**

On this page you can reboot the gateway and return to the login page. We strongly recommend clicking "Save" button before rebooting the gateway so as to avoid losing the new configuration.

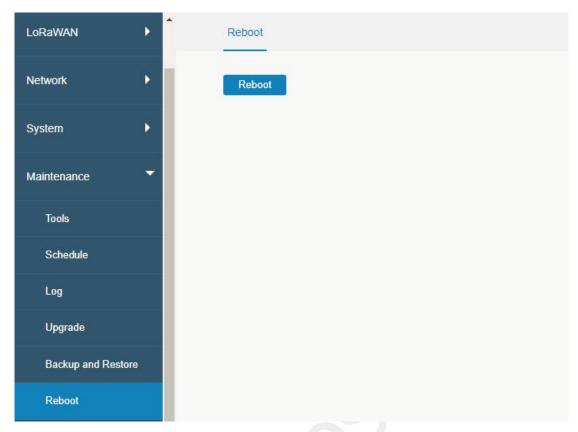

Figure 3-5-6-1

#### **3.6 APP**

#### 3.6.1 Python

Python is an object-oriented programming language that has gained popularity because of its clear syntax and readability.

As an interpreted language, Python has a design philosophy that emphasizes code readability, notably using whitespace indentation to delimit code blocks rather than curly brackets or keywords, and a syntax that allows programmers to express concepts in fewer lines of code than it's used in other languages such as C++ or Java. The language provides constructs and intends to enable writing clear programs on both small and large scale.

Users can use Python to quickly generate the prototype of the program, which can be the final interface of the program, rewrite it with a more appropriate language, and then encapsulate the extended class library that Python can call.

This section describes how to view the relevant running status such as App-manager, SDK version, extended storage, etc. Also you can change the App-manager configuration, and import the Python App package from here.

# 3.6.1.1 Python

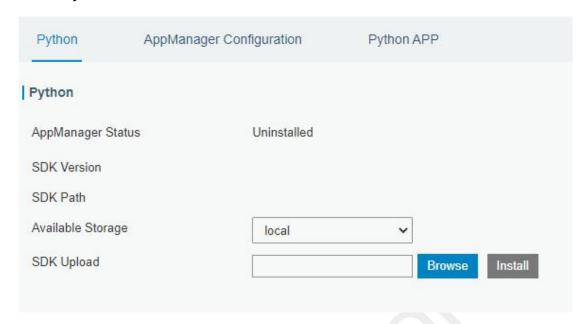

Figure 3-6-1-1

| Python            |                                                                               |  |
|-------------------|-------------------------------------------------------------------------------|--|
| Item              | Description                                                                   |  |
| AppManager Status | Show AppManager's running status, like "Uninstalled", "Running" or "Stopped". |  |
| SDK Version       | Show the version of the installed SDK.                                        |  |
| SDK Path          | Show the SDK installation path.                                               |  |
| Available Storage | Select available storage to install SDK.                                      |  |
| SDK Upload        | Upload and install SDK for Python.                                            |  |
| Uninstall         | Uninstall SDK.                                                                |  |
| View              | View application status managed by AppManager.                                |  |

Table 3-6-1-1 Python Parameters

# 3.6.1.2 App Manager Configuration

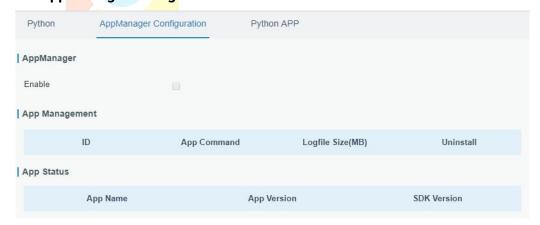

Figure 3-6-1-2

| AppManager Configuration |                                                                                                    |  |
|--------------------------|----------------------------------------------------------------------------------------------------|--|
| Item                     | Description                                                                                                    |  |
| Enable                   | After enabling Python AppManager, user can click "View" button on<br>the "Python" webpage to view the application status managed by<br>AppManager. |  |
| App Management           |                                                                                                    |  |
| ID                       | Show the ID of the imported App.                                                                                                    |  |
| App Command              | Show the name of the imported App.                                                                                                    |  |
| Logfile Size(MB)         | User-defined Logfile size. Range: 1-50.                                                                                                    |  |
| Uninstall                | Uninstall APP.                                                                                                    |  |
| App Status               |                                                                                                    |  |
| App Name                 | Show the name of the imported App.                                                                                                    |  |
| App Version              | Show the version of the imported App.                                                                                                    |  |
| SDK Version              | Show the SDK version which the imported App is based on.                                                                                           |  |

Table 3-6-1-2 APP Manager Parameters

# **3.6.1.3 Python App**

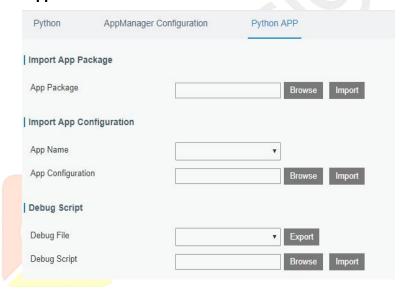

Figure 3-6-1-3

| Python APP        |                                                 |  |
|-------------------|-------------------------------------------------|--|
| Item              | Description                                     |  |
| App Package       | Select App package and import.                  |  |
| App Name          | Select App to import configuration.             |  |
| App Configuration | Select configuration file and import.           |  |
| Debug File        | Export script file.                             |  |
| Debug Script      | Select Python script to be debugged and import. |  |

Table 3-6-1-3 APP Parameters

# **Chapter 4 Application Examples**

# 4.1 Packet Forwarder Configuration

1. Go to "Packet Forwarder" > "General".

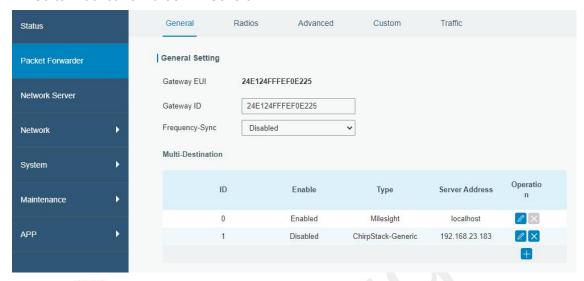

2. Click to add a new network server. "Milesight" type indicates the gateway network server.

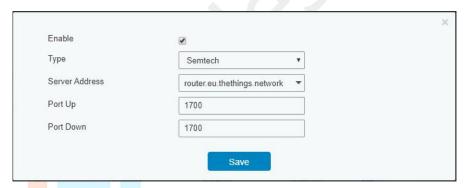

3. Add the gateway on network server page. Take TTN for example, type and save the gateway EUI and other information when you connect it via Semtech packet forwarder. After you add the gateway, TTN will show connection status.

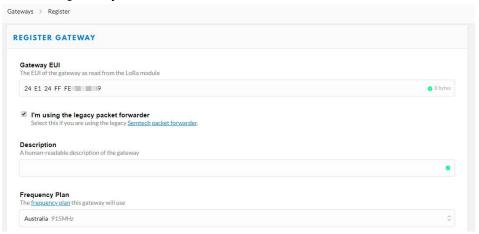

General Radios Advanced Custom Traffic Traffic Setting Coderate RSSI SNR Rfch Direction Time Ticks Frequency Datarate 212136749 903.9 SF10BW125 0 05:57:30 4/5 -51 13.2 211944923 05:57:29 9045 SE7BW125 0 4/5 -95 8.5 210431205 05:57:13 904.6 SF8BW500 4/5 11.5 -51 209699855 05:57:06 903.9 SF7BW125 4/5 -65 14.2

4. Go to "Traffic" page to view the data communication of UG65.

# 4.2 Application Configuration

You can create a new application on this page, which is mainly used to define the method of decoding the data sent from end-device and choosing the data transport protocol to send data to another server address. The data will be sent to your custom server address using MQTT, HTTP or HTTPS protocol.

- 1. Go to "Network Server" > "Application".
- 2. Click to enter the configuration page, displayed as the following picture:

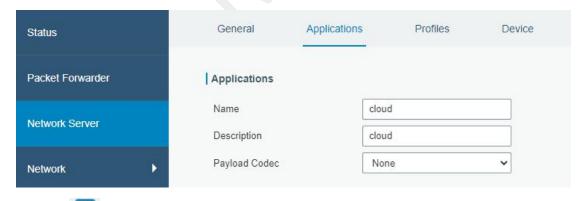

3. Click to add a data transmission type of HTTP or HTTPS:

Step 1: select HTTP or HTTPS as transmission protocol.

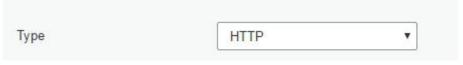

Step 2: Enter the header name and header value as needed.

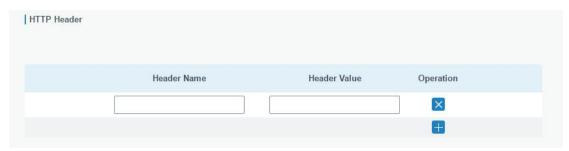

Headers are name/value pairs that appear in both request and response messages. The name of the header is separated from the value by a single colon.

For example, this request message provides a header called User-Agent whose value is Mozilla/5.0 (Windows NT 6.3; WOW64; Trident/7.0; rv:11.0) like Gecko. The purpose of this particular header is to supply the web server with information about the type of browser making the request.

| User-Agent: Mozilla/5.0 (Windows NT 6.3; WOW64; Trident/7.0; rv:11.0) like Gecko |  |
|----------------------------------------------------------------------------------|--|
|----------------------------------------------------------------------------------|--|

Step 3: Enter the destination URL. Different types of data can be sent to different URLs.

| URL |                    |     |
|-----|--------------------|-----|
|     | Data Type          | URL |
|     | Uplink data        |     |
|     | Join notification  |     |
|     | ACK notification   |     |
|     | Error notification |     |
|     |                    |     |

4. Click to add a data transmission type of MQTT:

Step 1: select the transmission protocol as MQTT.

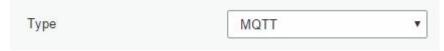

Step 2: Fill in general settings.

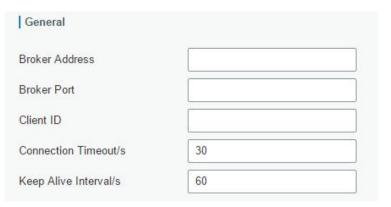

Step 3: Select the authentication method required by the server.

If you select user credentials for authentication, you need to enter the username and password for authentication.

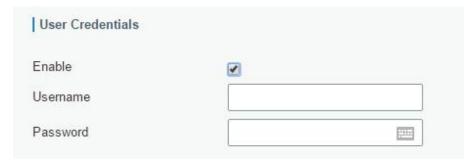

If certificate is necessary for verification, please select mode and import CA certificate, client certificate and client key file for authentication.

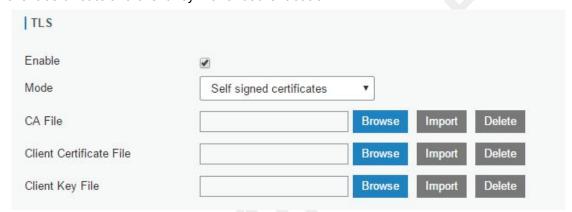

Step 4: Enter the topic to receive data and choose the QoS.

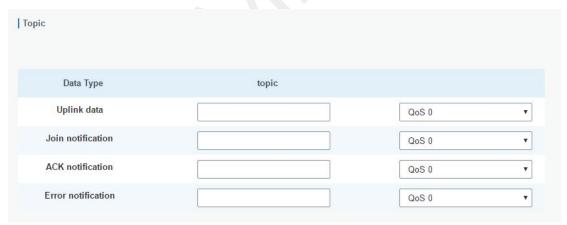

# 4.3 Device Configuration

Go to "Device" page and click "Add" to add LoRaWAN® node devices. Please select correct device profile according to device type.

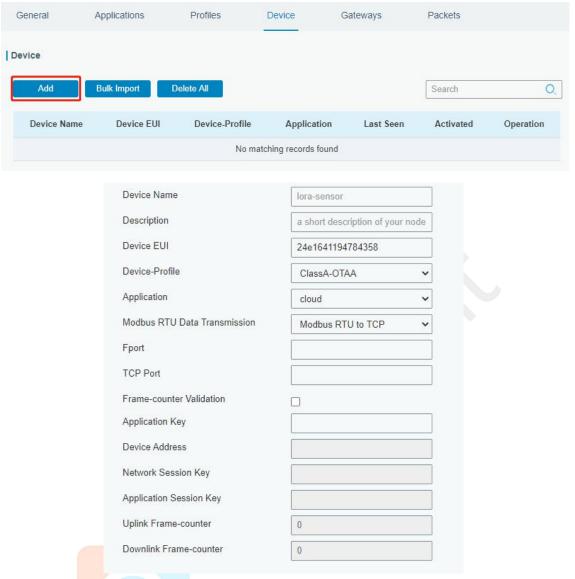

You can also click "Bulk Import" if you want to add many nodes all at once.

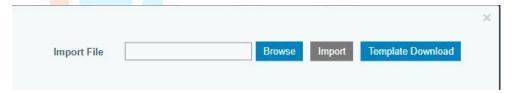

Click "Template Download" to download template file and add device information to this file. Application and device profile should be the same as you created on web page.

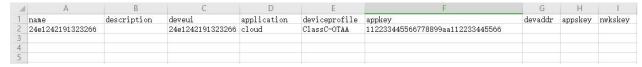

Import this file to add bulks of devices.

#### 4.4 Send Data to Device

Go to "Network Server" > "Packets".

Step 1: Please check the packet in the network server list to make sure that the device has joined the network successful.

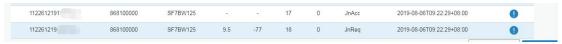

Step 2: Fill these input box.

| nd Data To Device |         |         |       |           |
|-------------------|---------|---------|-------|-----------|
| Device EUI        | Туре    | Payload | Fport | Confirmed |
| 11226121913       | ASCII ▼ | 15      | 15    | €         |

Step 3: Click "Send".

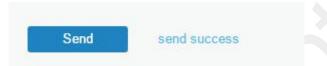

Step 4: Check the packet in the network server list to make sure that the device has received this message successful. It's suggested to enable "Confirmed".

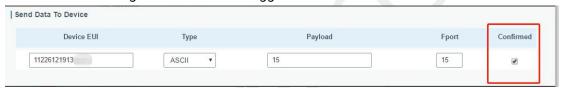

You can click "Refresh" to refresh the list or set automatic refreshing frequency for the list. If the device's class type is Class C, then the device will be constantly receiving packet.

This packet's type is DnCnf (Downlink Confirmed Packet) and if the packet's color is gray, then it means the packet cannot be transmitted now because at least one message has been in the queue.

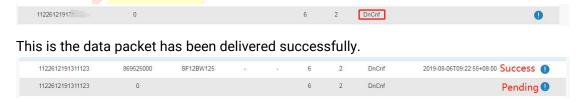

If the device receives this downlink confirmed packet, then the device will reply "ACK" when delivering next.

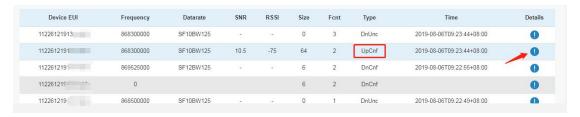

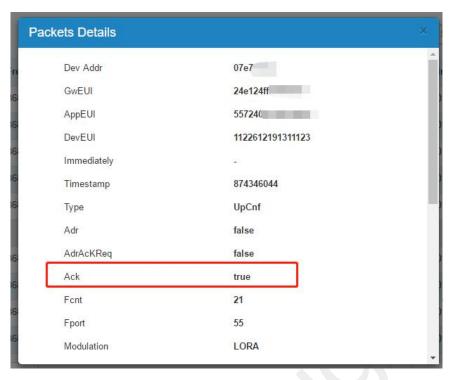

Ack is "true" means that the device has received this packet.

If the device's class type is Class A, Only after the device sends out an uplink packet will the network server sends out data to the device.

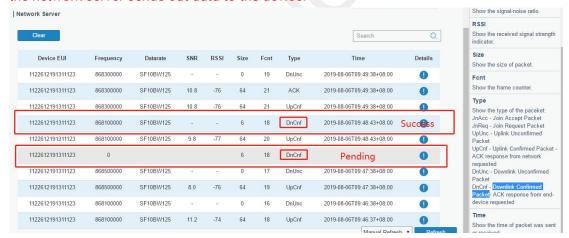

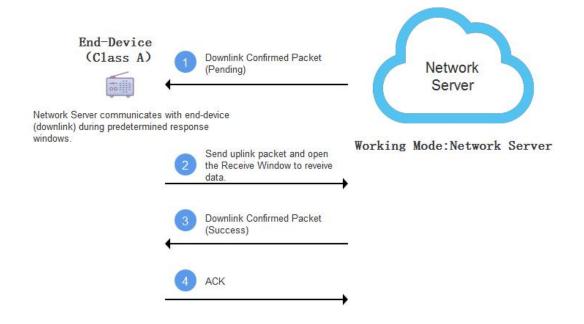

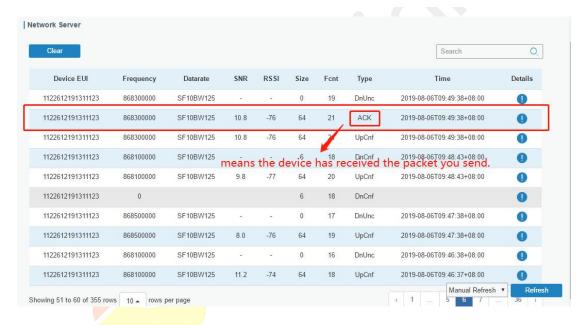

### **Related Topic**

#### **Packets**

# 4.5 Restore Factory Defaults

#### 4.5.1 Via Web Interface

- 1. Log in web interface, and go to "Maintenance > Backup and Restore".
- 2. Click "Reset" button under the "Restore Factory Defaults".

You will be asked to confirm if you'd like to reset it to factory defaults. Then click "Reset" button.

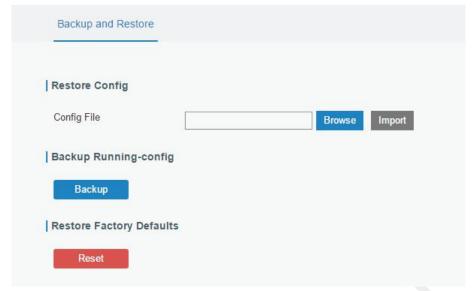

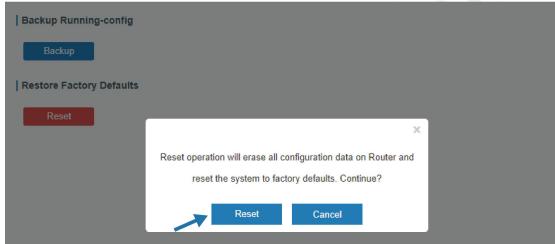

Then the gateway will reboot and restore to factory settings immediately.

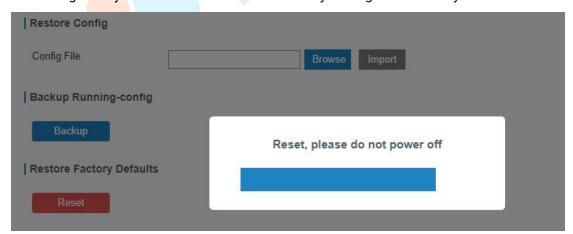

Please wait till STATUS light staticly and the login page pops up again, which means the gateway has already been reset to factory defaults successfully.

# **Related Topic**

Restore Factory Defaults

#### 4.5.2 Via Hardware

Locate the reset button on the gateway, and take corresponding actions based on the status of STATUS LED.

| STATUS LED       | Action                                                   |  |
|------------------|----------------------------------------------------------|--|
| Blinking         | Press and hold the reset button for more than 5 seconds. |  |
| Static Green →   | Release the button and wait.                             |  |
| Rapidly Blinking |                                                          |  |
| Off → Blinking   | The gateway is now reset to factory defaults.            |  |

# 4.6 Firmware Upgrade

It is suggested that you contact Milesight technical support first before you upgrade gateway firmware. Gateway firmware file suffix is ".bin".

After getting firmware file please refer to the following steps to complete the upgrade.

- 1. Go to "Maintenance > Upgrade".
- 2. Click "Browse" and select the correct firmware file from the PC.
- 3. Click "Upgrade" and the gateway will check if the firmware file is correct. If it's correct, the firmware will be imported to the gateway, and then the gateway will start to upgrade.

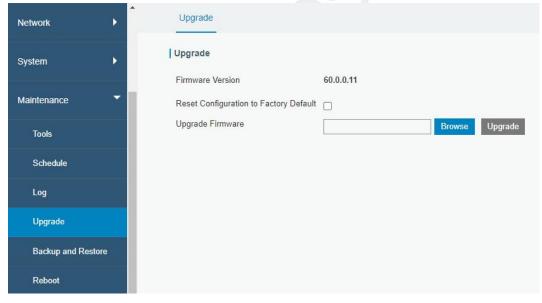

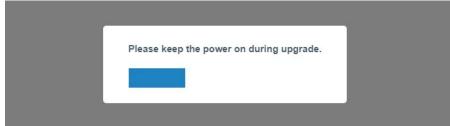

#### **Related Topic**

#### **Upgrade**

#### 4.7 Cellular Connection

- 1. Go to "Network > Interface > Cellular > Cellular Setting" and configure the cellular info.
- 2. Choose relevant network type.

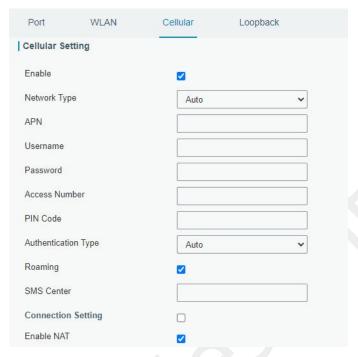

Click "Save" and "Apply" for configuration to take effect.

3. Check the cellular connection status by WEB GUI of gateway.

Click "Status > Cellular" to view the status of the cellular connection. If it shows 'Connected', SIM has dialed up successfully.

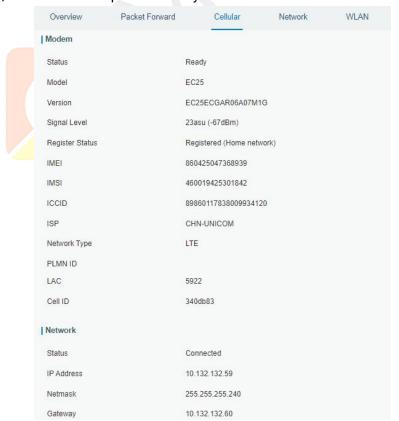

4. Check out if network works properly by browser on PC.

Open your preferred browser on PC, type any available web address into address bar and see if it is able to visit Internet via the UG65.

# **Related Topic**

Cellular Setting
Cellular Status

# 4.8 Wi-Fi Application Example

#### 4.8.1 AP Mode

#### **Application Example**

Configure UG65 as AP to allow connection from users or devices.

# **Configuration Steps**

1. Go to "Network > Interface > WLAN" to configure wireless parameters as below.

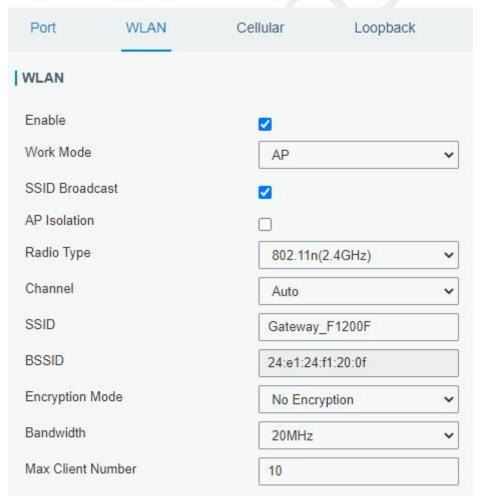

Click "Save" and "Apply" buttons after all configurations are done.

2. Use a smart phone to connect the access point of gateway. Go to "Status > WLAN", and you can check the AP settings and information of the connected client/user.

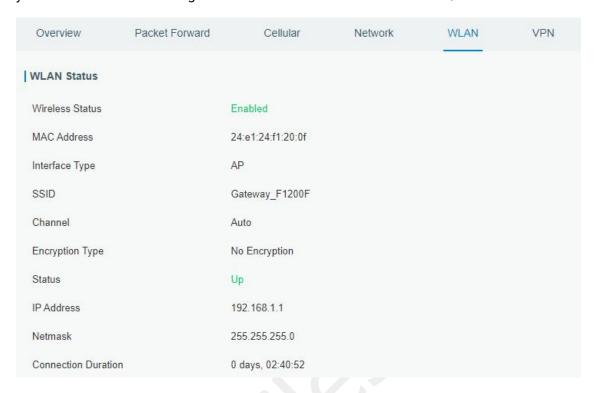

#### 4.8.2 Client Mode

#### **Application Example**

Configure UG65 as Wi-Fi client to connect to an access point to have Internet access.

#### Configuration Steps

1. Go to "Network > Interface > WLAN" and click "Scan" to search for WiFi access point.

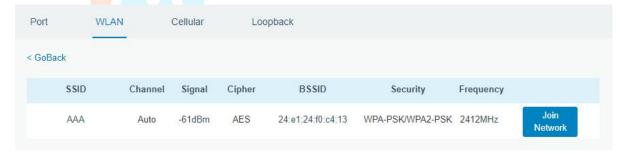

2. Select one access point and click "Join Network", then type the password of the access point.

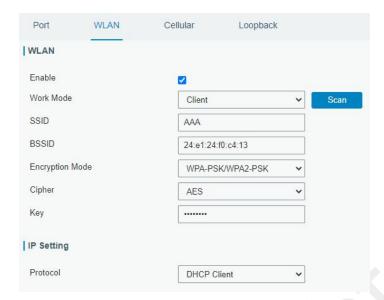

Click "Save" and "Apply" buttons after all configurations are done.

3. Go to "Status > WLAN", and you can check the connection status of the client.

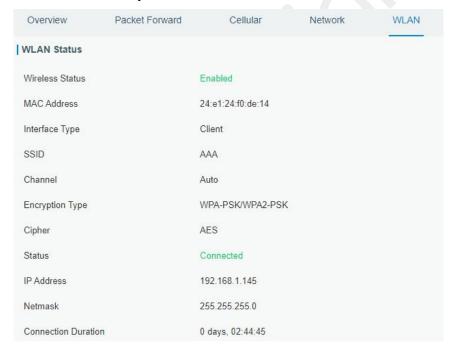

# **Related Topic**

**WLAN Setting** 

**WLAN Status** 

[END]

#### **FCC Caution:**

Any Changes or modifications not expressly approved by the party responsible for compliance could void the user's authority to operate the equipment.

This device complies with part 15 of the FCC Rules. Operation is subject to the following two conditions: (1) This device may not cause harmful interference, and (2) this device must accept any interference received, including interference that may cause undesired operation.

#### **IMPORTANT NOTE:**

Note: This equipment has been tested and found to comply with the limits for a Class B digital device, pursuant to part 15 of the FCC Rules. These limits are designed to provide reasonable protection against harmful interference in a residential installation. This equipment generates, uses and can radiate radio frequency energy and, if not installed and used in accordance with the instructions, may cause harmful interference to radio communications. However, there is no guarantee that interference will not occur in a particular installation. If this equipment does cause harmful interference to radio or television reception, which can be determined by turning the equipment off and on, the user is encouraged to try to correct the interference by one or more of the following measures:

- Reorient or relocate the receiving antenna.
- Increase the separation between the equipment and receiver.
- Connect the equipment into an outlet on a circuit different from that to which the receiver is connected.
- —Consult the dealer or an experienced radio/TV technician for help.

# **FCC Radiation Exposure Statement:**

This equipment complies with FCC radiation exposure limits set forth for an uncontrolled environment .This equipment should be installed and operated with minimum distance 20cm between the radiator& your body.

[END]